# borger.dk Mit Sygefravær

Brugervejledning til Mit Sygefravær

Version 1.0 November 2023

# Indhold

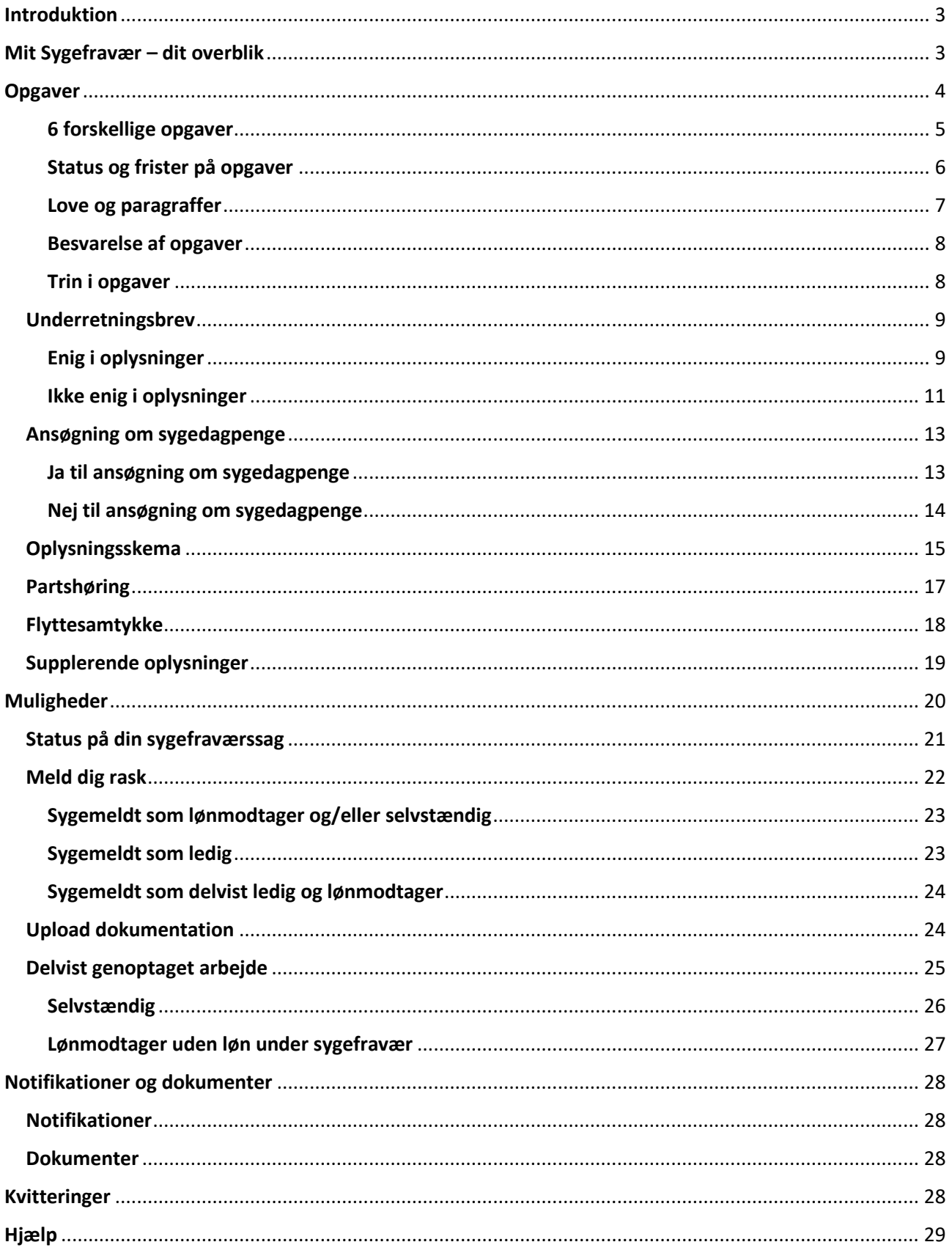

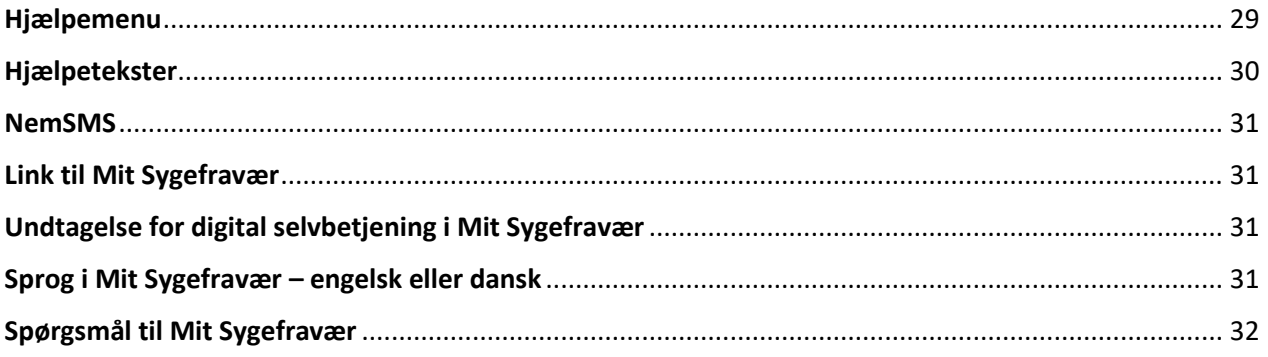

## <span id="page-3-0"></span>Introduktion

Mit Sygefravær er en digital selvbetjeningsløsning, som du skal bruge til at sende oplysninger til kommunen, når du er sygemeldt.

De fleste oplysninger kan du sende til kommunen via opgaver, som bliver dannet i Mit Sygefravær, når kommunen har brug for oplysninger fra dig for at kunne behandle din sygefraværssag.

Du får brev i din digitale postkasse, når der er opgaver til dig i Mit Sygefravær. I brevet er der også et link til Mit Sygefravær, hvor du skal bruge MitID til at logge på og sende dine oplysninger.

Du kan bruge Mit Sygefravær både fra mobiltelefon, tablet og computer. Du vil opleve, at Mit Sygefravær ser forskelligt ud, afhængig af om du logger på via mobiltelefon, tablet eller computer – men du har altid adgang til præcis de samme oplysninger og muligheder. Eksemplerne i denne vejledning er fra PC versionen og enkelte steder også vist fra mobil.

Vejledningen giver dig en introduktion til, hvor du finder dine opgaver og hvordan du løser dem, dine øvrige muligheder for at sende oplysninger til kommunen samt hvor du finder breve og kvitteringer for løste opgaver. Til slut får du vejledning om hjælp til brugen af Mit Sygefravær.

I indholdsfortegnelsen kan du nemt klikke dig frem til de afsnit, du har brug for ved at trykke på overskriften, for eksempel opgaven 'Oplysningsskema'. Når du trykker på teksten, kommer du direkte til dette afsnit.

Har du brug for yderligere hjælp eller spørgsmål til din sygefraværssag, skal du kontakte din kommune.

## <span id="page-3-1"></span>Mit Sygefravær – dit overblik

Når du logger på Mit Sygefravær, bliver du præsenteret for en side, hvor du kan få overblik over din sygefraværssag i Mit Sygefravær. Her finder du:

• **Ventende opgaver**

Når du har uløste opgaver fra kommunen, fremgår de her. Har du ingen ventende opgaver, vil det fremgå tydeligt.

• **Muligheder**

Her kan du sende oplysninger til kommunen om fx raskmelding og delvist genoptaget arbejde

• **Dokumenter og notifikationer**

Her finder du breve fra kommunen og notifikationer om nye opgaver

• **Kvitteringer**

Der bliver dannet kvitteringer, når du har besvaret opgaver og sendt oplysninger til kommunen

• **Hjælp**

Her finder du hjælp til brugen af Mit Sygefravær.

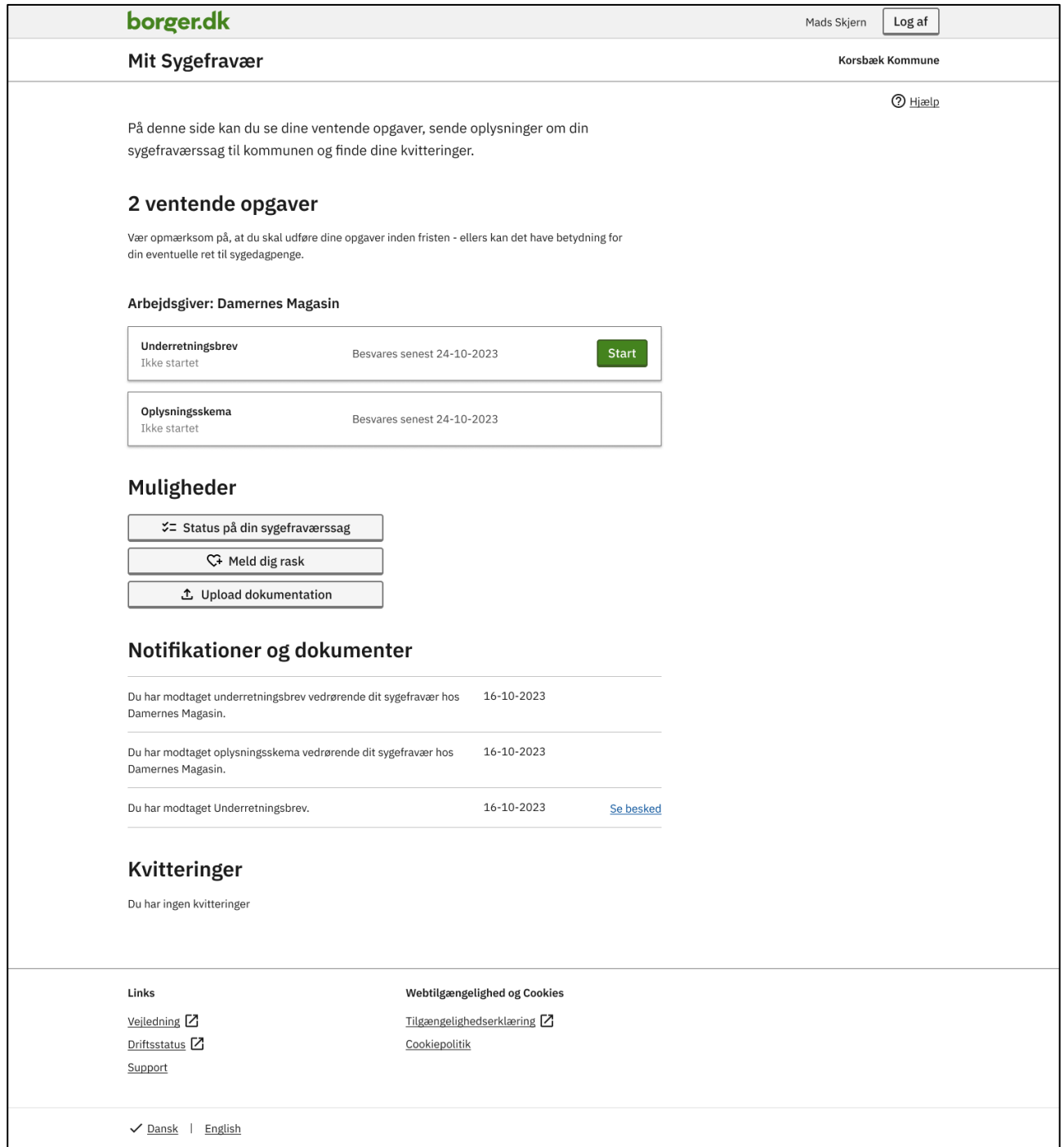

FIGUR **1**: FORSIDEN FOR MIT SYGEFRAVÆR, SOM VISER EN IGANGVÆRENDE SYGEFRAVÆRSSAG MED TO VENTENDE OPGAVER OG NOTIFIKATIONER OG DOKUMENT FOR DISSE OPGAVER.

# <span id="page-4-0"></span>Opgaver

Som sygemeldt kan du modtage opgaver i Mit Sygefravær. Opgaverne er kommunens måde at indhente relevante oplysninger fra dig til brug for behandlingen af din sygefraværssag.

Der er i alt 6 typer af opgaver i Mit Sygefravær.

Det er forskelligt, hvilke opgaver du modtager – det afhænger blandt andet af, om du er lønmodtager, ledig eller selvstændig og længden af sygemeldingen.

#### <span id="page-5-0"></span>6 forskellige opgaver

I Mit Sygefravær kan du modtage seks forskellige opgaver:

• **Underretningsbrev**

Du modtager denne opgave som ledig eller lønmodtager, når din A-kasse/arbejdsgiver anmelder dit sygefravær til kommunen. Er du lønmodtager med løn under sygdom, modtager du også opgaven, når din arbejdsgiver søger om refusion for din løn.

• **Ansøgning om sygedagpenge**

Du modtager denne opgave, når dit fravær bliver anmeldt til kommunen, hvis du er ledig eller lønmodtager uden ret til løn under sygdom. Du kan også modtage opgaven senere i dit sygeforløb, hvis du har fået løn under sygdom og denne ret ophører, fx på grund af overenskomst eller fordi din ansættelse stopper.

#### • **Oplysningsskema**

Du modtager denne opgave, hvis dit fravær er anmeldt uden en sidste sygedag.

• **Partshøring**

Du modtager denne opgave, hvis du ikke har besvaret opgaven 'Oplysningsskema' inden for fristen eller hvis du har besvaret den for sent.

• **Flyttesamtykke**

Du modtager denne opgave, hvis du har meldt flytning til en anden kommune under din sygemelding.

• **Supplerende oplysninger**

Du modtager denne opgave, hvis kommunen har brug for yderligere oplysninger for at kunne vurdere, om du opfylder beskæftigelseskravet for at kunne modtage sygedagpenge.

Du finder dine opgaver, når du logger på Mit Sygefravær og det fremgår tydeligt, hvor mange opgaver du skal løse. Uløste opgaver fremgår som 'Ventende opgaver'.

Er du sygemeldt fra flere arbejdsgivere og/eller A-kasse, vil opgaverne være fordelt under navnet på arbejdsgiver/Akasse.

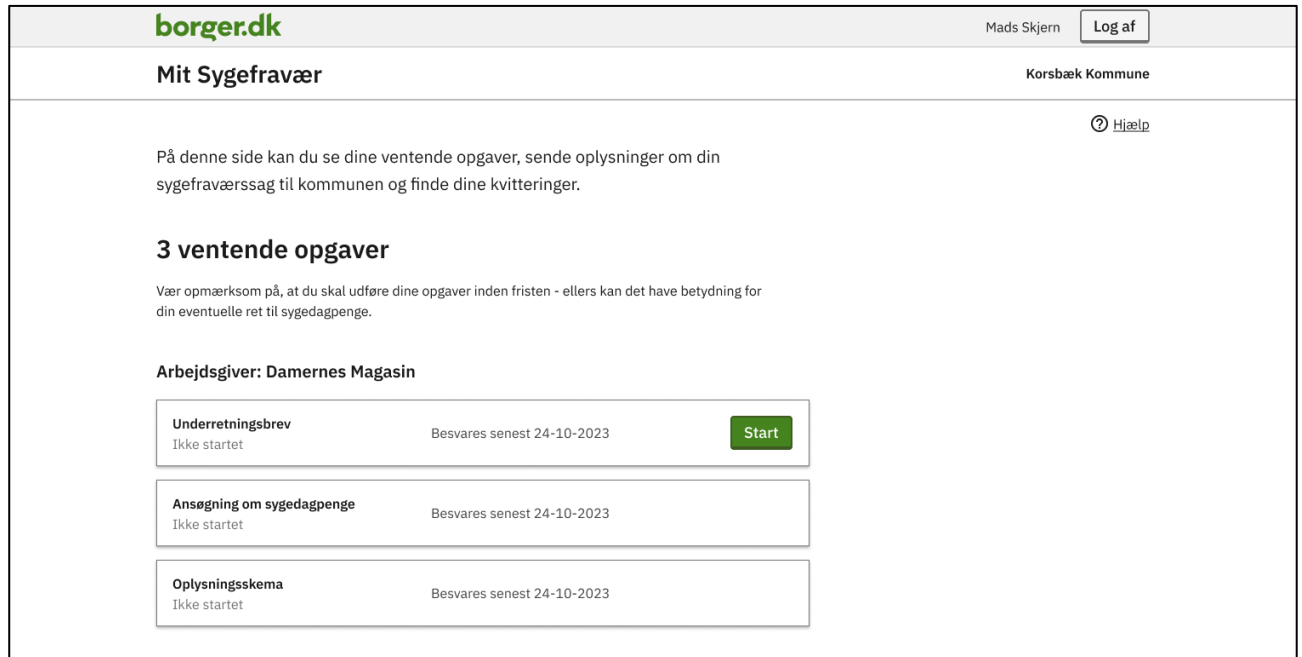

FIGUR **2**: FORSIDEN AF MIT SYGEFRAVÆR SOM VISER TRE VENTENDE OPGAVER FOR ARBEJDSGIVEREN DAMERNES MAGASIN

Opgaverne bliver gennemgået enkeltvis længere nede i denne vejledning.

#### <span id="page-6-0"></span>Status og frister på opgaver

Dine ventende opgaver bliver vist i hver sin opgaveboks, hvor du kan se status og frist på opgaven.

#### **Status**

Status kan være 'Ikke startet' eller 'Påbegyndt'. Du kan i de fleste tilfælde starte eller fortsætte en opgave fra opgaveboksen.

#### **Frister**

Der er frister på alle opgaver. Det er vigtigt at være opmærksom på disse og besvare opgaven inden for fristen, da det ellers kan få betydning for din eller din arbejdsgivers mulighed for udbetaling af sygedagpenge.

Når du modtager en opgave, fremgår en dato, hvor du senest skal have besvaret og indsendt opgaven til kommunen.

Når der er fem dage til fristen, starter en nedtælling på opgaven og det vil tydeligt fremgå, hvor mange dage der er, til fristen udløber.

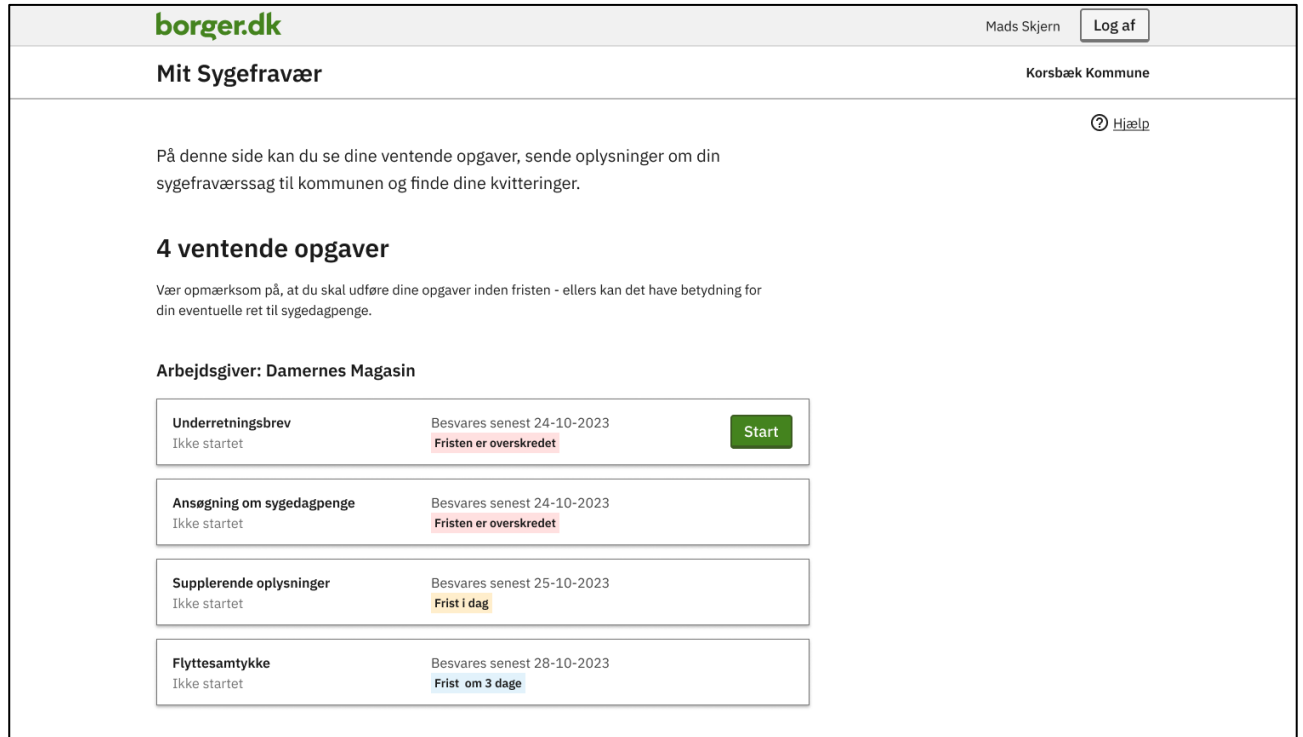

FIGUR **3**: EKSEMPLER PÅ DE FORSKELLIGE TEKSTER, DER VISER FRISTER FOR OPGAVER I MIT SYGEFRAVÆR

Har du ikke besvaret opgaven inden for fristen, vil det fremgå af opgaven, at fristen er overskredet eller at opgaven er deaktiveret.

Du kan stadig besvare en opgave, hvor fristen er overskredet - men vær opmærksom på, at det kan få betydning for din eller din arbejdsgivers ret til sygedagpenge.

Du kan ikke besvare en deaktiveret opgave i Mit Sygefravær, men skal i stedet kontakte din kommune.

Er du tilmeldt NemSMS, vil du få en påmindelse på SMS, når der er to dage, til fristen udløber. Du kan læse mere om NemSMS sidst i denne vejledning.

#### <span id="page-7-0"></span>Love og paragraffer

Første gang du skal besvare en opgave i Mit Sygefravær, skal du bekræfte, at du har læst 'Love og paragraffer'. Derved bekræfter du over for kommunen, at du har læst om reglerne for at kunne modtage sygedagpenge.

Du finder reglerne ved at trykke på linket 'Love og paragraffer'. Vær opmærksom på, at der ved tryk på linket åbnes en ny side.

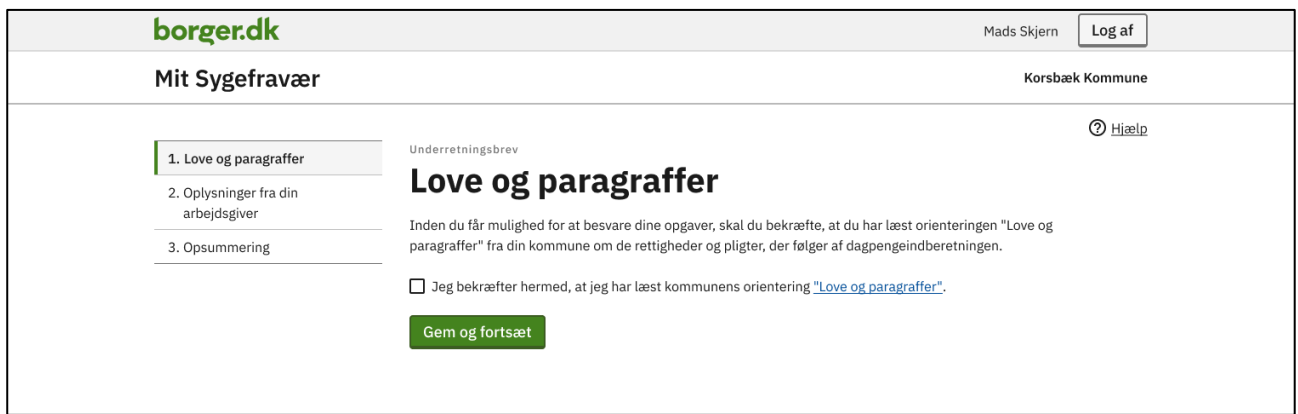

FIGUR **4**: TRINNET 'LOVE OG PARAGRAFFER' I EN OPGAVE

Når du har læst og bekræftet 'Love og paragraffer', trykker du på 'Gem og fortsæt' og kommer dermed videre til selve opgaven.

#### <span id="page-8-0"></span>Besvarelse af opgaver

Du besvarer en opgave ved at trykke på 'Start' eller 'Fortsæt' i opgaveboksen. Herfra bliver du ledt over i selve opgaven, hvor du skal besvare en række spørgsmål.

Når du har besvaret opgaven, skal du underskrive med MitID for at sende oplysningerne til kommunen. Når du har underskrevet, får du vist en kvitteringsside, som bekræfter at dine oplysninger er sendt.

Herefter forsvinder opgaven fra opgaveoversigten og du kan finde en kvittering for din besvarelse under 'Kvitteringer', hvor du også kan downloade din besvarelse i PDF-format.

Har du modtaget opgaverne 'Underretningsbrev', 'Ansøgning om sygedagpenge' og/eller 'Oplysningsskema' samtidig, skal du besvare dem i den nævnte rækkefølge. Det vil fremgå af opgaveoversigten, hvilken opgave du kan besvare, da der vil være mulighed for at trykke på 'Start' eller 'Fortsæt' i opgaveboksen. Du kan også fortsætte til den næste af disse opgaver via kvitteringssiden. Ved øvrige opgaver skal du gå tilbage til forsiden og starte næste opgave via opgaveboksen.

#### <span id="page-8-1"></span>Trin i opgaver

Opgaverne i Mit Sygefravær består af trin, som du skal gennemføre for at besvare en opgave. På de nedenstående eksempler kan du se, hvordan du får vist trinene på både PC og mobil.

Når du har gennemført et trin, vil der være et flueben ud for trinnet i oversigten. Det trin, du er i gang med, er markeret med tre prikker.

Har du brug for at gå tilbage til et tidligere trin, kan du klikke på trinnet i oversigten. Dine oplysninger bliver automatisk gemt, selvom du forlader den del af opgaven, som du er i gang med at besvare.

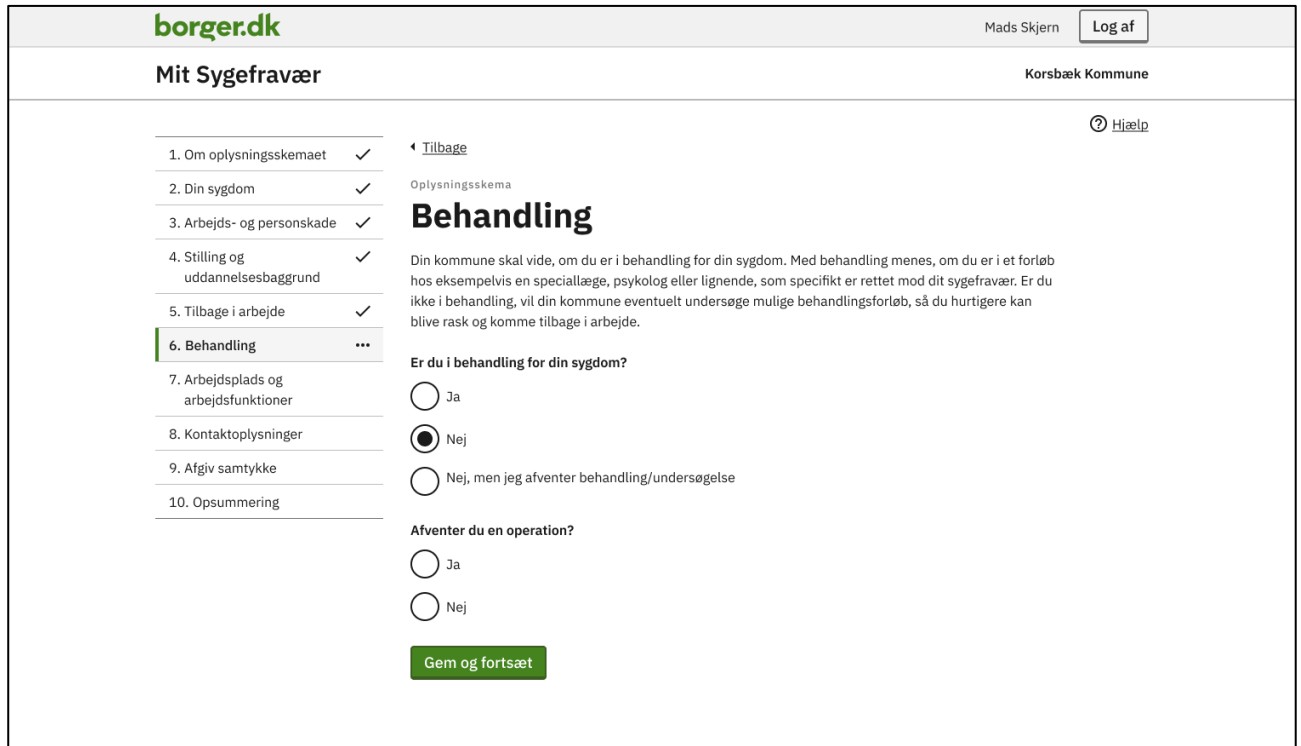

FIGUR **5**: TRINENE I OPGAVEN 'OPLYSNINGSSKEMA', HVOR DET VISES MED FLUEBEN HVILKE TRIN DER ER UDFØRT OG MED TRE PRIKKER HVILKET TRIN DER ER I GANG

Vær opmærksom på, at du skal besvare alle trin i en opgave, før du kan sende din besvarelse til kommunen

## <span id="page-9-0"></span>Underretningsbrev

Opgaven 'Underretningsbrev' modtager du som lønmodtager og/eller ledig, når din arbejdsgiver/A-kasse anmelder dit sygefravær. Får du løn under sygdom, modtager du også opgaven, når din arbejdsgiver søger om refusion for din sygeløn.

Underretningsbrevet indeholder de oplysninger, som din arbejdsgiver/A-kasse har indberettet til kommunen.

Opgaven består i, at du skal tjekke oplysningerne og erklære dig enig eller uenig i oplysningerne. Du har pligt til at give kommunen besked, hvis du ikke mener, at oplysningerne er korrekte.

Du skal besvare opgaven 'Underretningsbrev', før du kan besvare opgaverne 'Ansøgning om sygedagpenge' og 'Oplysningsskema', hvis du også har modtaget disse opgaver.

#### <span id="page-9-1"></span>Enig i oplysninger

Er du enig i oplysningerne, vælger du 'Ja' og trykker på 'Gem og fortsæt'. Derefter får du vist siden 'Opsummering', hvor du kan se dit svar – og her skal du trykke på 'Indsend'.

| borger.dk                                                                                          |                                                                 |                                                                                                    |        |                |               |             |                                                                                                    | Mads Skjern                                                                                                   | Log af          |  |
|----------------------------------------------------------------------------------------------------|-----------------------------------------------------------------|----------------------------------------------------------------------------------------------------|--------|----------------|---------------|-------------|----------------------------------------------------------------------------------------------------|----------------------------------------------------------------------------------------------------|-----------------|--|
| Mit Sygefravær                                                                                     |                                                                 |                                                                                                    |        |                |               |             |                                                                                                    |                                                                                                    | Korsbæk Kommune |  |
| $\checkmark$<br>1. Love og paragraffer<br>2. Oplysninger fra din<br>arbejdsgiver<br>3. Opsummering | <b>◆ Tilbage</b><br>Underretningsbrev<br>senest den 24-10-2023. | Oplysninger fra din arbejdsgiver                                                                                       |        |                |               |             | I forbindelse med din sygemelding har din arbejdsgiver Damernes Magasin oplyst nedenstående om dit | arbejdsforhold. Hvis oplysningerne ikke er korrekte, bedes du kommentere på dem nederst på denne side         | ⊙ Hjælp         |  |
|                                                                                                    |                                                                 | Din første hele sygefraværsdag var den:                                                                                |        |                |               |             | 02-10-2023                                                                                         |                                                                                                    |                 |  |
|                                                                                                    |                                                                 | Dit fravær er dækket af din § 56-aftale (kronisk sygdom):                                                              |        |                |               |             | Nej                                                                                                |                                                                                                    |                 |  |
|                                                                                                    |                                                                 | Dit fravær skyldes en arbejdsskade:                                                                                    |        |                |               |             | Ja                                                                                                 |                                                                                                    |                 |  |
|                                                                                                    |                                                                 | Arbejdsskaden blev anmeldt af din arbejdsgiver den:                                                                    |        |                |               |             | 02-10-2023                                                                                         |                                                                                                    |                 |  |
|                                                                                                    |                                                                 | Din arbejdsgiver har anmeldt arbejdsskaden til:                                                                        |        |                |               |             |                                                                                                    | Arbejdsmarkedets Erhvervssikring                                                                              |                 |  |
|                                                                                                    | din arbejdsgiver:                                               | Da du blev sygemeldt, havde du været ansat i mere end 8 uger hos                                                       |        |                |               |             | Ja                                                                                                 |                                                                                                    |                 |  |
|                                                                                                    |                                                                 | Du har genoptaget dit arbejde:                                                                                         |        |                |               |             | Nej                                                                                                |                                                                                                    |                 |  |
|                                                                                                    |                                                                 | Du er ansat i en særlig ordning (fleksjob eller løntilskud):                                                           |        |                |               |             | Nej                                                                                                |                                                                                                    |                 |  |
|                                                                                                    |                                                                 | Du får udbetalt fuld løn under dit sygefravær:                                                                         |        |                |               |             | Ja                                                                                                 |                                                                                                    |                 |  |
|                                                                                                    |                                                                 | Din lønudbetaling fortsætter:                                                                                          |        |                |               |             | Ja                                                                                                 |                                                                                                    |                 |  |
|                                                                                                    |                                                                 | Du arbejder normalt følgende antal timer og minutter pr. uge:                                                          |        |                |               |             |                                                                                                    |                                                                                                    |                 |  |
|                                                                                                    | Mandag                                                          | <b>Tirsdag</b>                                                                                                    | Onsdag | <b>Torsdag</b> | <b>Fredag</b> | Lørdag      | Søndag                                                                                             |                                                                                                    |                 |  |
|                                                                                                    | 7,4                                                             | 7,4                                                                                                    | 7,4    | 7,4            | 7,4           | $\mathbb O$ | $\mathbb O$                                                                                        |                                                                                                    |                 |  |
|                                                                                                    |                                                                 | Du har de sidste 4 uger haft en ugentlig gennemsnitlig arbejdstid på:                                                  |        |                |               |             |                                                                                                    |                                                                                                    |                 |  |
|                                                                                                    | Mandag                                                          | Tirsdag                                                                                                    | Onsdag | <b>Torsdag</b> | Fredag        | Lørdag      | Søndag                                                                                             |                                                                                                    |                 |  |
|                                                                                                    | 7,4                                                             | 7,4                                                                                                    | 7,4    | 7,4            | 7,4           | $\mathbb O$ | $\mathbb O$                                                                                        |                                                                                                    |                 |  |
|                                                                                                    |                                                                 | Din arbejdsgiver har søgt om tidlig refusion med følgende årsag:                                                       |        |                |               |             | Sygdom                                                                                             |                                                                                                    |                 |  |
|                                                                                                    |                                                                 | Din arbejdsgiver har søgt om refusion fra den:                                                                         |        |                |               |             | 02-10-2023                                                                                         |                                                                                                    |                 |  |
|                                                                                                    |                                                                 | Din arbejdsgiver har søgt om refusion til den:                                                                         |        |                |               |             | 20-11-2023                                                                                         |                                                                                                    |                 |  |
|                                                                                                    | refusion for:                                                   | Du har afholdt ferie i den periode, som din arbejdsgiver har søgt om                                                   |        |                |               |             | Nej                                                                                                |                                                                                                    |                 |  |
|                                                                                                    |                                                                 | Hvis du har spørgsmål eller brug for råd og vejledning, skal du kontakte din kommune.                                  |        |                |               |             |                                                                                                    | Kontakt dit pensions- eller forsikringsselskab - find det evt. på pensionsinfo.dk - og hør, om du har ret til |                 |  |
|                                                                                                    |                                                                 | en udbetaling, hjælp til behandling eller andre ydelser.<br>Er du enig i ovenstående oplysninger fra din arbejdsgiver? |        |                |               |             |                                                                                                    |                                                                                                    |                 |  |
|                                                                                                    | $\odot$ Ja                                                      |                                                                                                    |        |                |               |             |                                                                                                    |                                                                                                    |                 |  |
|                                                                                                    | Nej                                                             |                                                                                                    |        |                |               |             |                                                                                                    |                                                                                                    |                 |  |
|                                                                                                    | Gem og fortsæt                                                  |                                                                                                    |        |                |               |             |                                                                                                    |                                                                                                    |                 |  |
|                                                                                                    |                                                                 |                                                                                                    |        |                |               |             |                                                                                                    |                                                                                                    |                 |  |

FIGUR 6: 'UNDERRETNINGSBREV', HVOR DU ER ENIG I OPLYSNINGERNE

## <span id="page-11-0"></span>Ikke enig i oplysninger

Er du ikke enig i oplysningerne, skal du vælge 'Nej' og skrive, hvad du ikke er enig i.

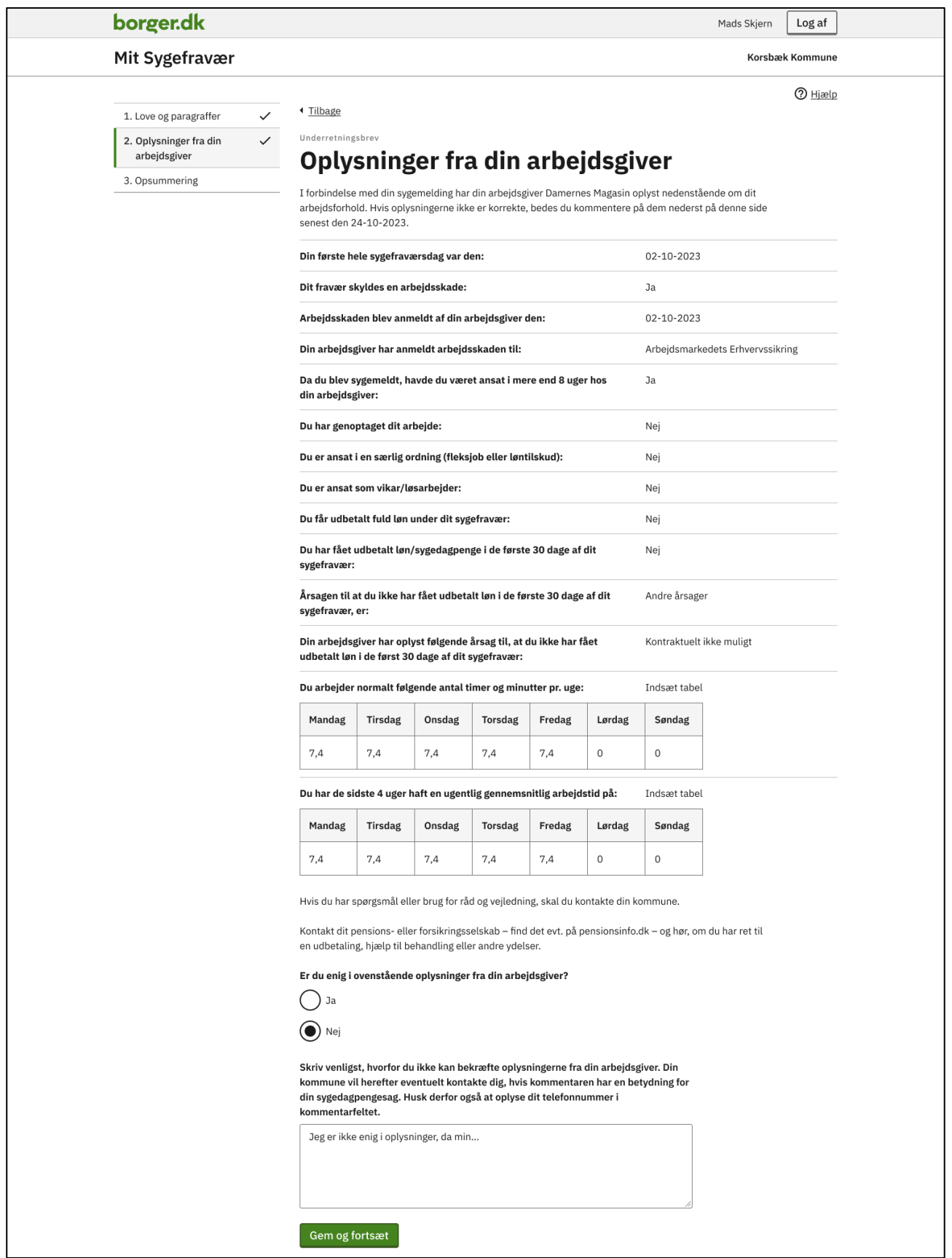

FIGUR **7**: 'UNDERRETNINGSBREV', HVOR DU IKKE ER ENIG I OPLYSNINGERNE FRA DIN ARBEJDSGIVER

Herefter skal du trykke på 'Gem og fortsæt' og til sidst underskrive med MitID.

Vær opmærksom på, at din besvarelse først er sendt til kommunen, når du har underskrevet med MitID og har fået en kvittering i Mit Sygefravær.

Har du også modtaget opgaven 'Ansøgning om sygedag' og/eller opgaven 'Oplysningsskema', vil det fremgå af kvitteringssiden og du kan fortsætte til den næste af disse opgaver derfra. Har du modtaget øvrige opgaver, skal du gå tilbage til forsiden for at starte dem.

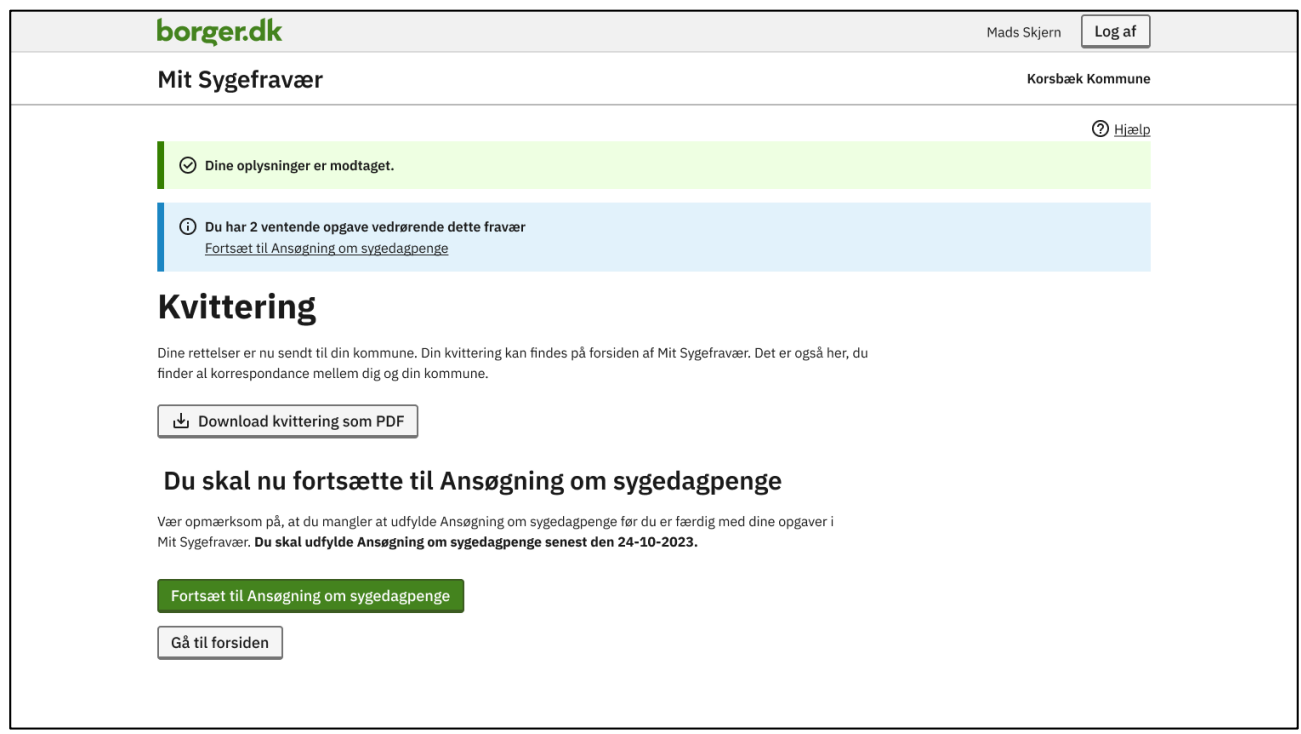

FIGUR **8**: KVITTERINGSSIDEN, NÅR DU HAR UDFYLDT OG SIGNERET EN OPGAVE

#### <span id="page-13-0"></span>Ansøgning om sygedagpenge

Opgaven 'Ansøgning om sygedagpenge' modtager du sammen med opgaven 'Underretningsbrev', når dit sygefravær bliver anmeldt til kommunen, hvis du er ledig eller er ansat hos en arbejdsgiver uden ret til sygeløn under fravær.

Du kan også få opgaven senere i dit sygeforløb, hvis din ret til sygeløn ophører eller hvis du stopper i din ansættelse.

Du besvarer opgaven ved at trykke på 'Start' på opgaven under 'Ventende opgaver' eller ved at trykke på 'Fortsæt til Ansøgning om sygedagpenge' på kvitteringssiden, når du har besvaret opgaven 'Underretningsbrev'. Herfra bliver du ledt over i selve opgaven, hvor du skal svare på, om du ønsker at søge om sygedagpenge.

Vær opmærksom på, at du skal besvare opgaven 'Underretningsbrev', før du kan besvare denne opgave.

#### <span id="page-13-1"></span>Ja til ansøgning om sygedagpenge

Ønsker du at søge om sygedagpenge, skal du svare 'Ja' i opgaven og besvare yderligere spørgsmål omkring din sygemelding. Derefter skal du trykke på 'Gem og fortsæt'.

Du får herefter vist siden 'Opsummering', hvor du kan se din besvarelse og du skal underskrive med MitID.

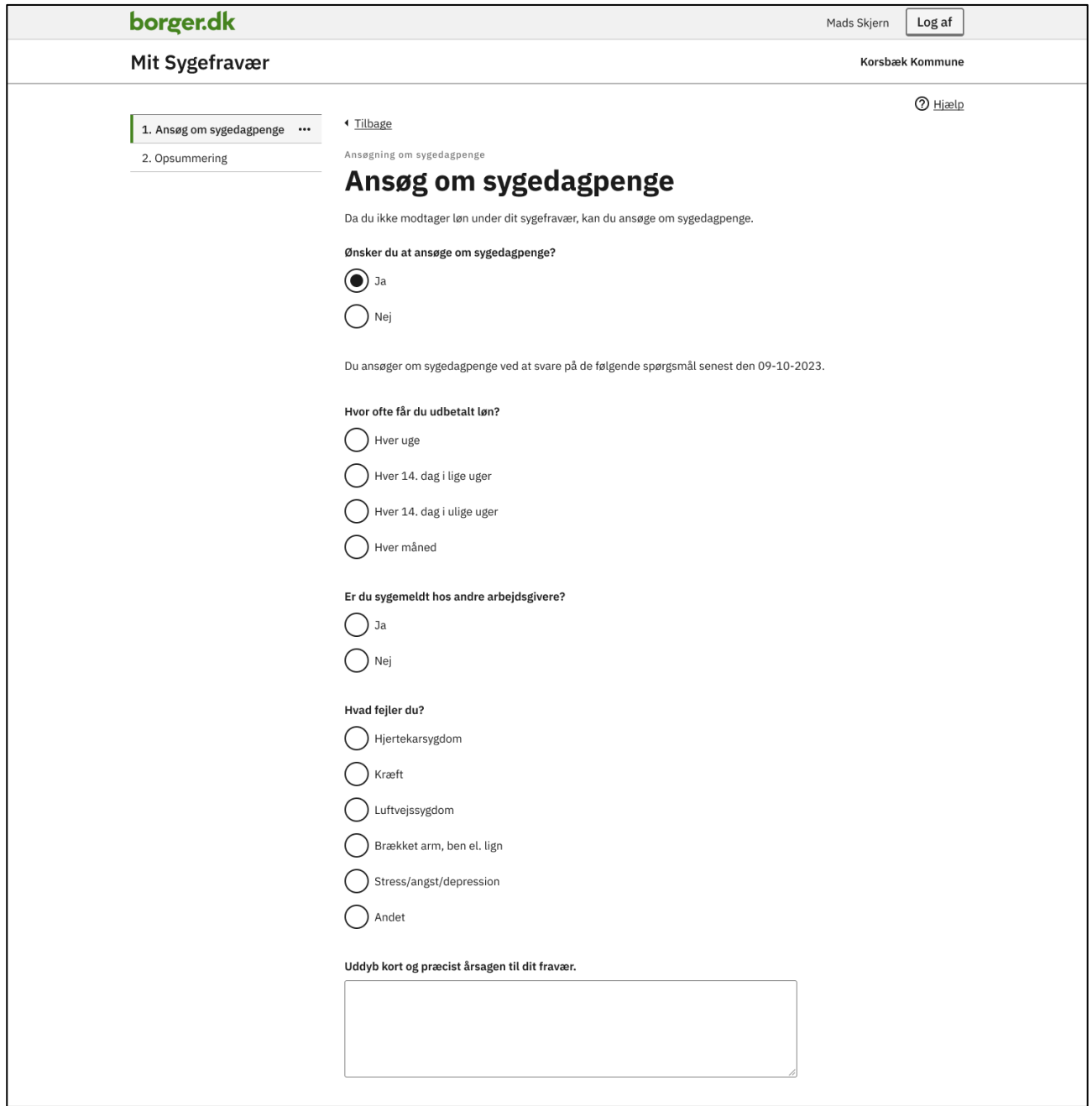

FIGUR **9**: TRINNET 'ANSØG OM SYGEDAGPENGE', HVOR DU HAR ANGIVET AT DU VIL ANSØGE OM SYGEDAGPENGE

#### <span id="page-14-0"></span>Nej til ansøgning om sygedagpenge

Ønsker du ikke at søge om sygedagpenge, skal du svare 'Nej' i opgaven og trykke på 'Gem og fortsæt'.

Du får herefter vist siden 'Opsummering', hvor du skal underskrive med MitID.

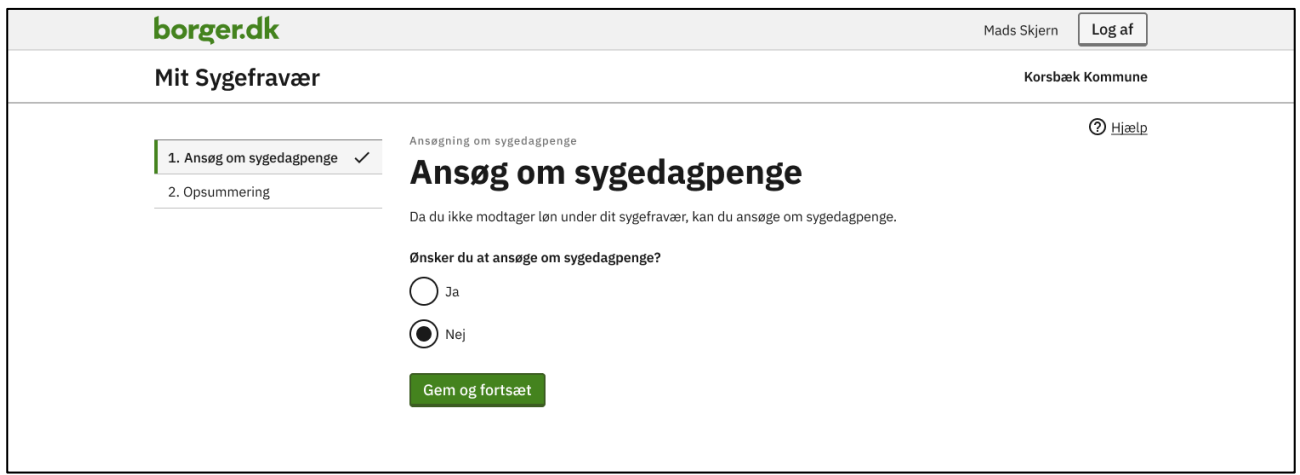

FIGUR **10**: TRINNET 'ANSØG OM SYGEDAGPENGE', HVOR DU HAR ANGIVET AT DU IKKE VIL ANSØGE OM SYGEDAGPENGE

Vær opmærksom på, at din besvarelse først er sendt til kommunen, når du har underskrevet med MitID og har fået en kvittering i Mit Sygefravær.

Har du modtaget opgaven 'Oplysningsskema' og svarer 'Nej' til ansøgning om sygedagpenge, skal du ikke besvare oplysningsskemaet. Det bliver automatisk fjernet fra dine ventende opgaver i opgavelisten.

## <span id="page-15-0"></span>Oplysningsskema

Opgaven 'Oplysningsskema' modtager du, når dit fravær er anmeldt uden en sidste sygedag.

Du skal besvare oplysningsskemaet til brug for kommunens opfølgning på dit sygefravær. Det er derfor vigtigt, at du besvarer alle punkter grundigt.

Du besvarer opgaven ved at trykke på 'Start' på opgaven i opgavelisten. Du kan også starte opgaven fra den kvitteringsside, som du får vist efter besvarelse af 'Underretningsbrev' eller 'Ansøgning om sygedagpenge'.

Vær opmærksom på, at du ikke kan besvare 'Oplysningsskema', før du har besvaret opgaven 'Underretningsbrev' og eventuelt også 'Ansøgning om sygedagpenge'.

Opgaven 'Oplysningsskema' består af flere trin og hver gang du har gennemført et trin, skal du trykke på 'Gem og fortsæt' for at komme videre til det næste trin. Du kan altid springe tilbage til et tidligere trin via oversigten, hvis du vil ændre en besvarelse. Dine svar bliver gemt automatisk, så du ikke mister de oplysninger, du har indtastet.

| borger.dk                               | Log af<br>Mads Skjern                                                                                                    |
|-----------------------------------------|----------------------------------------------------------------------------------------------------|
| Mit Sygefravær                          | Korsbæk Kommune                                                                                                    |
|                                         | ⑦ Hjælp                                                                                                    |
| 1. Om oplysningsskemaet<br>$\checkmark$ | Oplysningsskema                                                                                                    |
| 2. Din sygdom                           | Om oplysningsskemaet                                                                                                    |
| 3. Arbejds- og personskade              | I forbindelse med dit sygefravær, skal du besvare nogle spørgsmål.                                                                                                    |
| 4. Stilling og<br>uddannelsesbaggrund   | Efter du har indsendt oplysningsskemaet, vurderer din kommune om du har ret til at modtage<br>sygedagpenge. Har du ret til sygedagpenge, indkalder jobcenteret dig til en samtale om din muligheder for |
| 5. Tilbage i arbejde                    | at komme tilbage i arbejde. Samtalen tager blandt andet udgangspunkt i de svar, du nu giver.                                                                                                    |
| 6. Behandling                           | Du kan øverst på hver side læse, hvad din kommune skal bruge de forskellige oplysninger til.                                                                                                    |
| 7. Arbejdsplads og<br>arbejdsfunktioner | <b>Information om frist</b>                                                                                                    |
| 8. Kontaktoplysninger                   | Da du er sygemeldt, skal du efter sygedagpengelovens § 11, stk. 2 og 3, udfylde dette oplysningsskema                                                                                                   |
| 9. Afgiv samtykke                       | senest den 24-10-2023.<br>Er du berettiget til sygedagpenge, men ikke svarer på oplysningsskemaet til tiden, har du kun ret til                                                                         |
| 10. Opsummering                         | sygedagpenge til og med den 24-10-2023. Det betyder, at din arbejdsgiver kun kan få refusion til og med                                                                                                 |
|                                         | den 24-10-2023.<br>Hvis du svarer på oplysningsskemaet efter den 24-10-2023, udbetales der først sygedagpenge/refusion<br>fra dagen efter du har svaret på oplysningsskemaet.                           |
|                                         | Gem og fortsæt                                                                                                    |
|                                         |                                                                                                    |
|                                         |                                                                                                    |

FIGUR **11**: TRIN I OPGAVEN 'OPLYSNINGSSKEMA'

Når du har gennemført alle trin i oplysningsskemaet, kommer du til 'Opsummering', hvor du kan se de oplysninger, som du har givet. Herfra skal du underskrive opgaven med MitID.

| borger.dk                               |              |                                                                                                    | Mads Skjern               | Log af          |
|-----------------------------------------|--------------|----------------------------------------------------------------------------------------------------|---------------------------|-----------------|
| Mit Sygefravær                          |              |                                                                                                    |                           | Korsbæk Kommune |
|                                         |              |                                                                                                    |                           | O Hjælp         |
| 1. Om oplysningsskemaet                 | $\checkmark$ | <b>◆ Tilbage</b>                                                                                                    |                           |                 |
| 2. Din sygdom                           | $\checkmark$ | Oplysningsskema                                                                                                    |                           |                 |
| 3. Arbejds- og personskade              | $\checkmark$ | <b>Opsummering</b>                                                                                                    |                           |                 |
| 4. Stilling og<br>uddannelsesbaggrund   | $\checkmark$ | Her kan du se din besvarelse, hvis du har rettelser, skal du gå tilbage og foretage dem nu. Er alle<br>informationer korrekte, skal du fortsætte til underskrift med MitID. |                           |                 |
| 5. Tilbage i arbejde                    | $\checkmark$ |                                                                                                    |                           |                 |
| 6. Behandling                           | $\checkmark$ | Din sygdom                                                                                                    |                           |                 |
| 7. Arbejdsplads og<br>arbejdsfunktioner | $\checkmark$ | Hvad fejler du?                                                                                                    | Brækket arm, ben el. lign | Redigér         |
| 8. Kontaktoplysninger                   | $\checkmark$ | Uddyb kort og præcist, hvilken sygdom der er                                                                                                    | Brækket arm               | Redigér         |
| 9. Afgiv samtykke                       | $\checkmark$ | årsag til dit fravær:                                                                                                    |                           |                 |
| 10. Opsummering                         |              | Har du tidligere været sygemeldt af samme<br>årsag?                                                                                                    | Nej                       | Redigér         |
|                                         |              | Er din sygdom livstruende?                                                                                                    | Nej                       | Redigér         |
|                                         |              | Arbejds- og personskade                                                                                                    |                           |                 |
|                                         |              | Skyldes dit fravær en arbejdsskade?                                                                                                    | Ja                        | Redigér         |
|                                         |              | Er arbejdsskaden anmeldt til<br>Arbejdsskadestyrelsen?                                                                                                    | Ja                        | Redigér         |
|                                         |              | Skyldes dit fravær ulykke/tilskadekomst/<br>overfald? (personskade)                                                                                                    | Ja                        | Redigér         |
|                                         |              |                                                                                                    |                           |                 |

FIGUR **12**: OPSUMMERINGSSIDEN I OPGAVEN 'OPLYSNINGSSKEMA'

Vær opmærksom på, at din besvarelse først er sendt til kommunen, når du har underskrevet med MitID og har fået en kvittering i Mit Sygefravær.

Har du flere ventende opgaver, når du har udfyldt og indsendt oplysningsskema, skal du gå tilbage til forsiden og starte den næste opgave fra opgaveboksen.

## <span id="page-17-0"></span>Partshøring

Opgaven 'Partshøring' modtager du, hvis du ikke har besvaret opgaven 'Oplysningsskema' ved udgangen af fristen, eller hvis du har besvaret opgaven for sent.

I opgaven skal du oplyse, hvorfor du ikke har besvaret opgaven eller hvorfor du har besvaret den for sent.

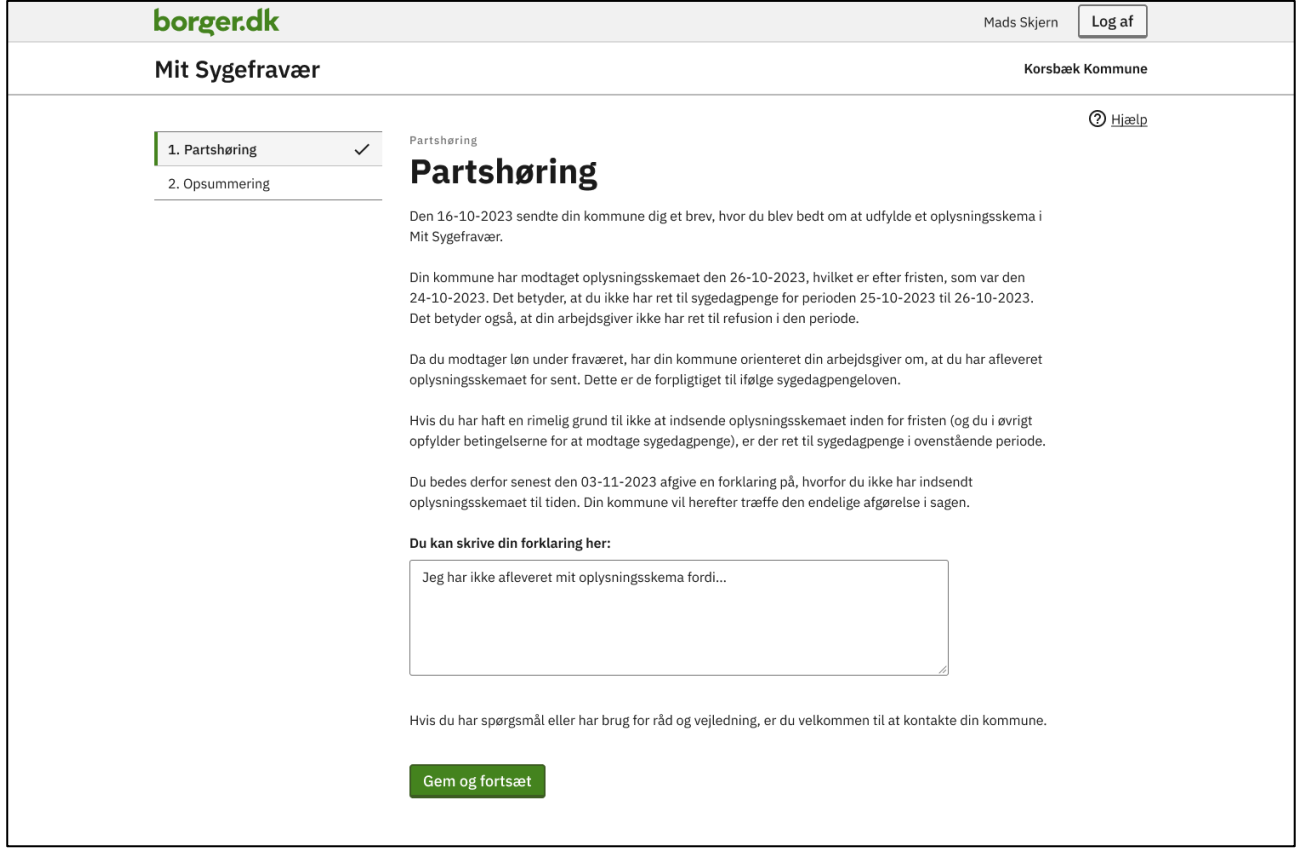

FIGUR **13**: OPGAVEN 'PARTSHØRING'

Når du har besvaret partshøringen, trykker du 'Gem og fortsæt'. Du kommer herefter til 'Opsummering', hvor du kan se din besvarelse og du skal underskrive med MitID.

Vær opmærksom på, at din besvarelse først er sendt til kommunen, når du har underskrevet med MitID og har fået en kvittering i Mit Sygefravær.

Opgaven bliver deaktiveret dagen efter fristen og du vil ikke længere kunne besvare den i Mit Sygefravær. Ønsker du at besvare en deaktiveret opgave, skal du kontakte din kommune.

OBS! Hvis du ikke har besvaret 'Oplysningsskema', skal du også løse denne opgave.

## <span id="page-18-0"></span>Flyttesamtykke

Opgaven 'Flyttesamtykke' modtager du, hvis du melder flytning til en anden kommune under din sygemelding.

I opgaven skal du svare på, om du vil give samtykke til, at din tidligere bopælskommune må sende din sygefraværssag til din nye kommune. Hvis du ikke besvarer opgaven eller svarer 'Nej' til videregivelse af sagen, vil din sag blive lukket og du eller din arbejdsgiver vil ikke længere kunne modtage sygedagpenge.

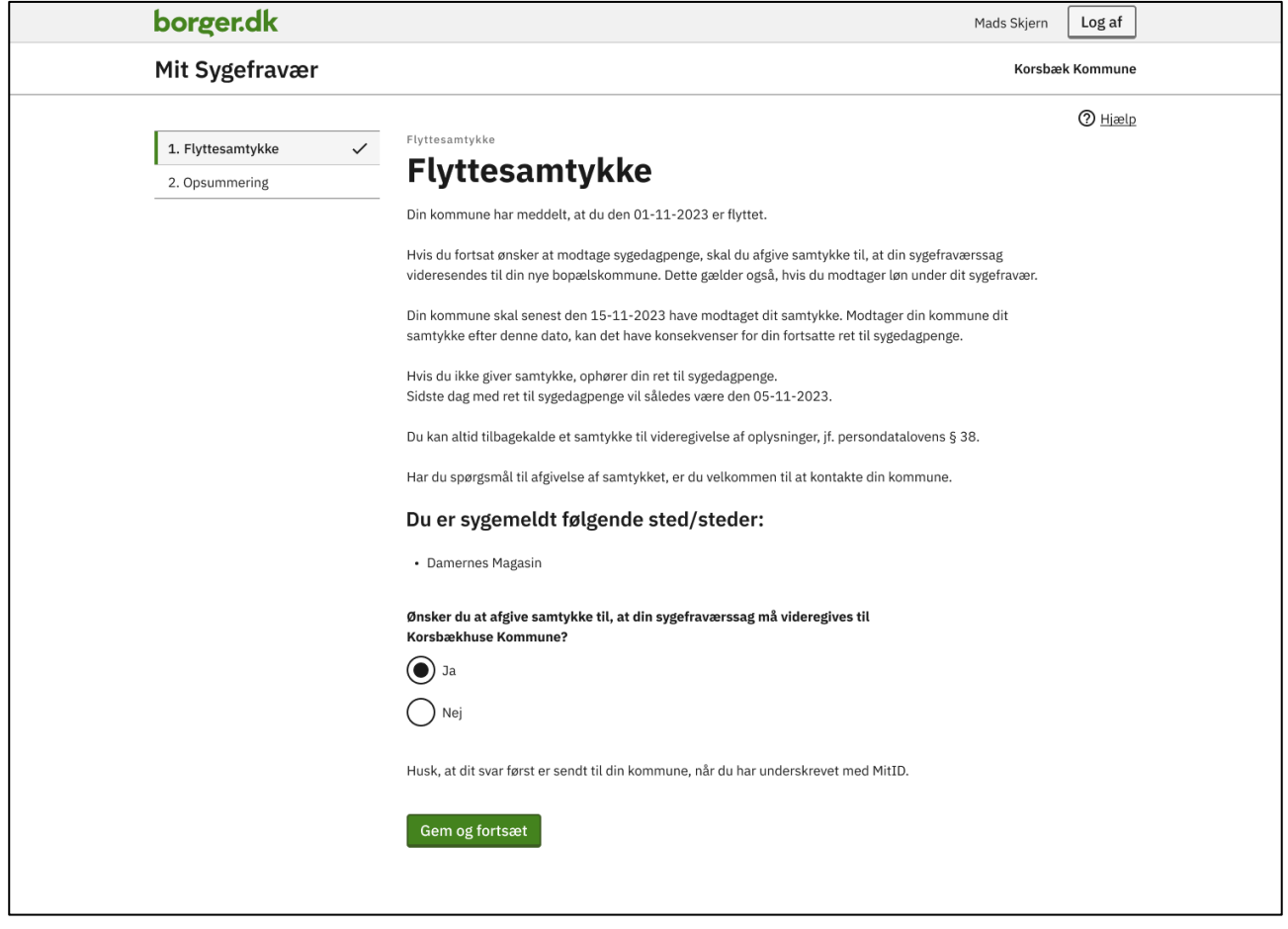

FIGUR **14**: OPGAVEN 'FLYTTESAMTYKKE'

Hvis du er sygemeldt fra flere arbejdsgivere og/eller A-kasse, vil du modtage opgaven 'Flyttesamtykke' for hver arbejdsgiver/A-kasse. Når du starter én af opgaverne, vil du få vist alle de arbejdsgivere/A-kasse, som du er fraværende fra. Når du svarer 'Ja' eller 'Nej' til samtykke i opgaven, vil dit svar gælde for alle fraværsforhold. Du behøver derfor kun at besvare én af disse opgaver. De øvrige opgaver forsvinder herefter automatisk fra opgaveoversigten.

Når du har besvaret opgaven, trykker du 'Gem og fortsæt'. Du kommer herefter til 'Opsummering', hvor du kan se din besvarelse og du skal underskrive med MitID.

Vær opmærksom på, at din besvarelse først er sendt til kommunen, når du har underskrevet med MitID og har fået en kvittering i Mit Sygefravær.

Opgaven bliver deaktiveret dagen efter fristen og du vil ikke længere kunne besvare den i Mit Sygefravær. Ønsker du at besvare en deaktiveret opgave, skal du kontakte din kommune.

## <span id="page-19-0"></span>Supplerende oplysninger

Opgaven 'Supplerende oplysninger' modtager du som lønmodtager, hvis kommunen ikke kan afgøre, om du opfylder beskæftigelseskravet for sygedagpenge uden at modtage oplysninger fra dig.

Du kan læse mere om reglerne i det underretningsbrev, som du har modtaget i din digitale postkasse i forbindelse med din arbejdsgivers anmeldelse af dit fravær. Du kan også finde brevet under 'Dokumenter' i Mit Sygefravær.

Du besvarer opgaven ved at trykke på 'Start' i opgaveboksen.

På første trin i opgaven bliver du præsenteret for de oplysninger, som kommunen kan hente ved SKAT omkring din beskæftigelse i de seneste seks kalendermåneder før første fraværsdag. På næste trin bliver du præsenteret for mulighederne for at kunne opfylde beskæftigelseskravet.

Du løser opgaven på det sidste trin ved at skrive en kommentar i tekstfeltet om, hvorfor du eventuelt mener at opfylde beskæftigelseskravet. Du har mulighed for at supplere din kommentar ved at vedhæfte dokumentation, fx lønsedler. Er du i tvivl om, hvad du skal svare eller vedhæfte, bør du kontakte din kommune.

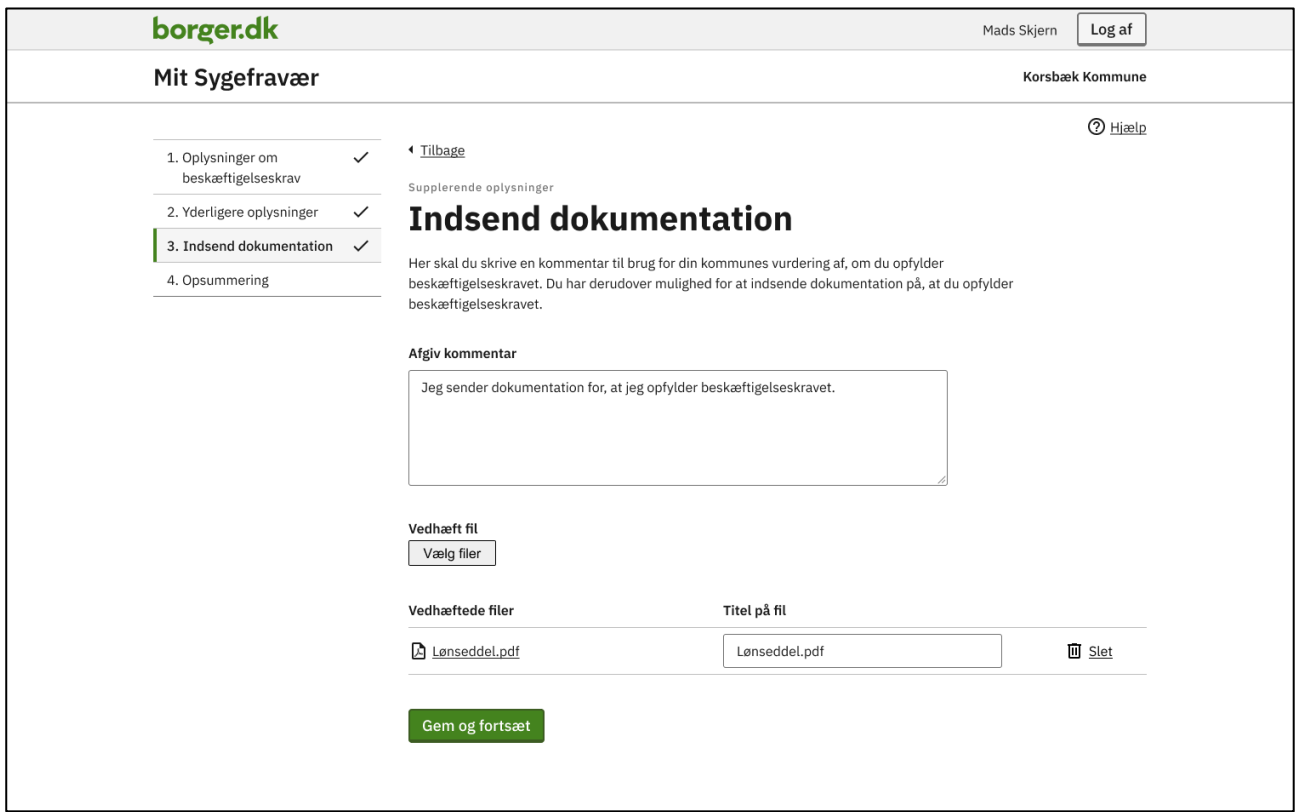

FIGUR **15**: OPGAVEN 'SUPPLERENDE OPLYSNINGER' PÅ TRINNET 'INDSEND DOKUMENTATION'

Når du har besvaret opgaven, trykker du 'Gem og fortsæt'. Du kommer herefter til 'Opsummering', hvor du kan se din besvarelse og du skal underskrive med MitID.

Vær opmærksom på, at din besvarelse først er sendt til kommunen, når du har underskrevet med MitID og har fået en kvittering i Mit Sygefravær.

# <span id="page-20-0"></span>Muligheder

I forbindelse med en aktuel sygemelding kan du på forsiden af Mit Sygefravær finde menupunktet 'Muligheder'.

Her kan du se status på din sygefraværssag, melde dig rask eller uploade dokumentation til kommunen. I nogle tilfælde kan du også registrere delvis raskmelding.

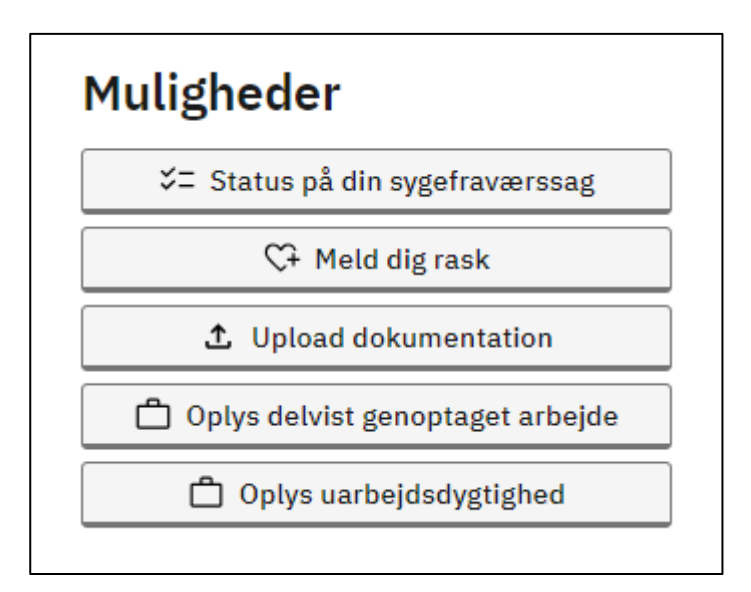

FIGUR **16**: DE 'MULIGHEDER' DU KAN FÅ ADGANG TIL I MIT SYGEFRAVÆR. DU VIL IKKE NØDVENDIGVIS HAVE ADGANG TIL DEM ALLE.

Du kan læse mere om de enkelte muligheder herunder.

## <span id="page-21-0"></span>Status på din sygefraværssag

Under 'Status på din sygefraværssag' kan du se første fraværsdag, første dag med ret til sygedagpenge og forventet udbetaling (beløb, dato og periode). Hvis du modtager løn under sygdom, får du dog ikke vist forventet udbetaling, da du ikke modtager sygedagpenge. Hvad du kan se og hvornår, afhænger af hvor langt i forløbet du er.

| borger.dk                                                         |                                                                                                    | Mads Skjern<br>Log af |
|-------------------------------------------------------------------|----------------------------------------------------------------------------------------------------|-----------------------|
| Mit Sygefravær                                                    |                                                                                                    | Korsbæk Kommune       |
| ◀ Tilbage                                                         |                                                                                                    | <b>2</b> Hjælp        |
| Status på din sygefraværssag                                      |                                                                                                    |                       |
| kommune.                                                          | Her kan du se oplysninger for din sygefraværssag. Hvis du har spørgsmål til din sag, skal du kontakte din   |                       |
| vist det beløb, som samlet kommer til udbetaling for alle fravær. | Er du sygemeldt hos flere arbejdsgivere, vil du under 'Forventet udbetalingsbeløb' for hver arbejdsgiver få |                       |
| Arbejdsgiver: Damernes Magasin                                    |                                                                                                    |                       |
| Første sygefraværsdag:<br>Første dag med ret til sygedagpenge:    | 02-10-2023<br>03-10-2023                                                                                    |                       |
| Forventet udbetalingsbeløb:                                       | 19.728 kr.                                                                                                  |                       |
|                                                                   |                                                                                                    |                       |
| Forventet udbetalingsdato:                                        | 26-10-2023                                                                                                  |                       |

FIGUR **17**: SIDEN MED 'STATUS PÅ DIN SYGEFRAVÆRSSAG' FOR EN ARBEJDSGIVER

## <span id="page-22-0"></span>Meld dig rask

Hvis du er blevet rask, skal du oplyse det til kommunen. Det kan du gøre via knappen 'Meld dig rask' under 'Muligheder' på forsiden af Mit Sygefravær.

Er du sygemeldt fra flere arbejdsgivere og/eller A-kasse, har du en sygefraværssag for hver arbejdsgiver/A-kasse i kommunen. Du skal derfor starte med at vælge den eller de sygefraværssager, hvor du vil raskmelde dig. Du kan raskmelde dig i flere sygefraværssager på samme tid, så længe sidste sygefraværsdag er den samme for alle forhold.

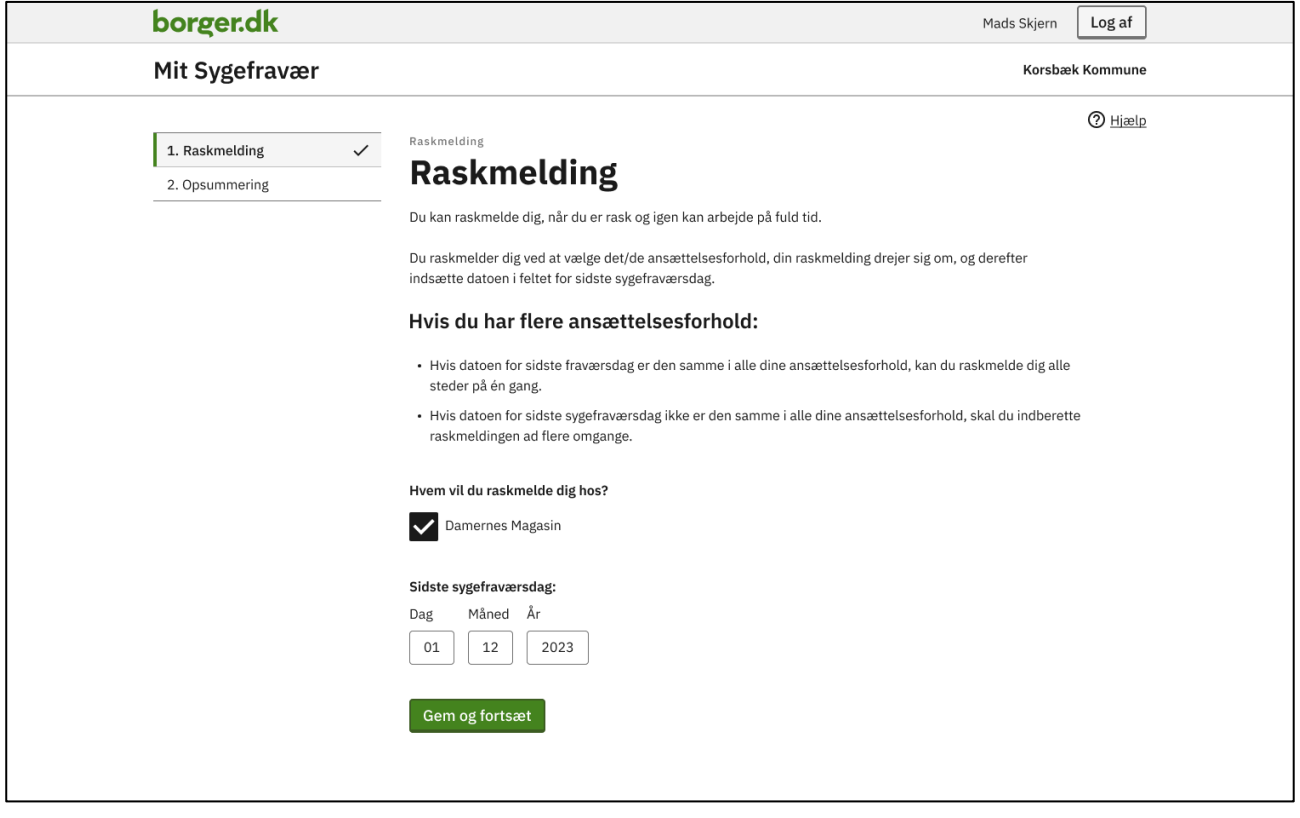

FIGUR **18**: TRINNET 'RASKMELDING' I MULIGHEDEN 'MELD DIG RASK'

Om du selv skal angive en sidste fraværsdag, eller den er automatisk angivet for dig, afhænger af om du er lønmodtager, selvstændig, ledig eller flere af delene. Det kan du læse mere om herunder.

Når du har oplyst om en eller flere raskmeldinger, skal du trykke på 'Gem og fortsæt'. Herefter kommer du over på 'Opsummering', hvor du kan se dine oplysninger og du skal underskrive med MitID.

Vær opmærksom på, at dine oplysninger først er sendt til kommunen, når du har underskrevet med MitID og har fået en kvittering i Mit Sygefravær.

#### <span id="page-23-0"></span>Sygemeldt som lønmodtager og/eller selvstændig

Er du lønmodtager og/eller selvstændig, skal du angive en dato for sidste fraværsdag. Datoen skal være lig med eller efter første fraværsdag og kan senest være dags dato. Du kan ikke raskmelde dig frem i tiden.

Hvis du er sygemeldt som både lønmodtager og selvstændig, skal du starte med at vælge det sygefravær, som raskmeldingen gælder for. Du kan også vælge dem begge.

Du kan i nogle situationer være raskmeldt i det ene forhold uden at være raskmeldt i det andet. Er du i tvivl, skal du kontakte din kommune.

#### <span id="page-23-1"></span>Sygemeldt som ledig

Er du sygemeldt som ledig og melder dig rask i Mit Sygefravær, vil datoen for sidste fraværsdag være udfyldt med dags dato minus en dag – og du kan ikke ændre denne dato.

Det betyder, at du som ledig først kan raskmelde dig dagen efter sidste fraværsdag.

#### <span id="page-24-0"></span>Sygemeldt som delvist ledig og lønmodtager

Er du sygemeldt som både ledig og lønmodtager, skal du starte med at vælge det sygefravær, som raskmeldingen gælder for. Du kan også vælge flere.

Vær opmærksom på nedenstående regler for raskmelding, når du er sygemeldt som både ledig og lønmodtager.

#### Delvist ledig med én arbejdsgiver

Er du sygemeldt fra ledighed og én arbejdsgiver, gælder følgende for regler:

- Raskmelder du dig i din sygefraværssag fra ledighed (vælger A-kasse under raskmelding), bliver du også raskmeldt i din sygefraværssag fra arbejdsgiver.
- Raskmelder du dig i din sygefraværssag fra arbejdsgiver, bliver du også raskmeldt i din sygfraværssag fra ledighed.

Datoen vil altid være udfyldt med dags dato minus en dag – og du kan ikke ændre denne dato. Det betyder, at du som delvist ledig og lønmodtager først kan raskmelde dig dagen efter sidste fraværsdag. Er datoen ikke korrekt, skal du kontakte din kommune.

#### Delvist ledig med flere arbejdsgivere

Er du sygemeldt fra ledighed og flere arbejdsgivere, gælder følgende regler:

- Raskmelder du dig i din sygfraværssag fra ledighed, bliver du også raskmeldt i dine sygefraværssager fra arbejdsgivere.
- Raskmelder du dig i én sygefraværssag fra arbejdsgiver ud af flere, bliver du ikke automatisk raskmeldt i dine andre sygefraværssager.
- Raskmelder du dig fx i 2 ud af 3 sygefraværssager fra arbejdsgivere, bliver du ikke automatisk raskmeldt i dine andre sygefraværssager.
- Raskmelder du dig i alle dine sygfraværssager fra arbejdsgivere, bliver du også raskmeldt i din sygefraværssag fra ledighed.

Datoen vil altid være udfyldt med dags dato minus en dag – og du kan ikke ændre denne dato. Det betyder, at du som delvist ledig og lønmodtager først kan raskmelde dig dagen efter sidste fraværsdag. Er datoen ikke korrekt, skal du kontakte din kommune.

## <span id="page-24-1"></span>Upload dokumentation

Under 'Upload dokumentation' har du mulighed for at sende relevante dokumenter til kommunen. Det kan for eksempel være, hvis kommunen har bedt dig om at sende oplysninger, som kan have betydning for retten til sygedagpenge.

Det kan også være dokumenter, som du selv mener, kan være relevante for din sag.

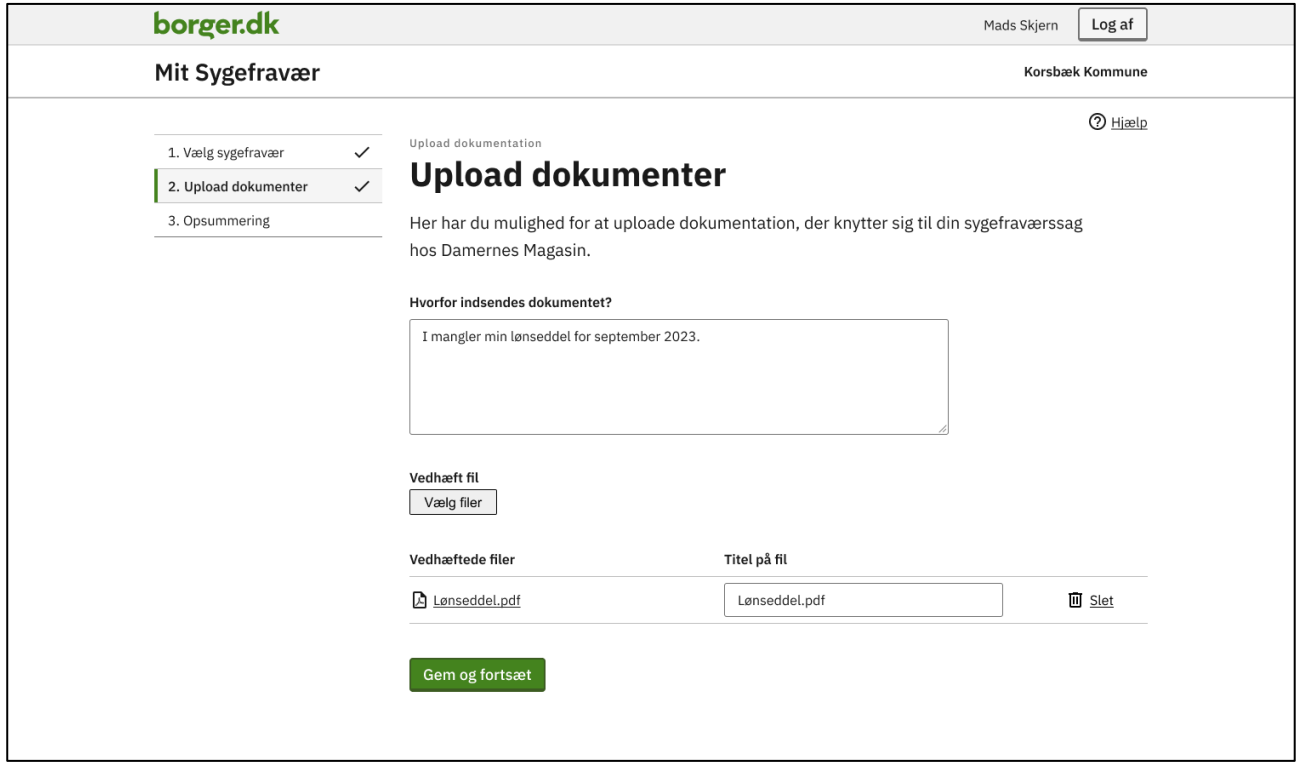

FIGUR **19**: TRINNET 'UPLOAD DOKUMENTER' I MULIGHEDEN 'UPLOAD DOKUMENTATION'

Når du trykker på 'Upload dokumentation', skal du starte med at vælge det sygefravær, som dokumentationen vedrører, hvis du er fraværende fra flere arbejdsgivere og/eller A-kasse. Er du kun fraværende ét sted, er dette automatisk valgt for dig og du trykker blot 'Gem og fortsæt'.

Herefter kommer du over i trinnet 'Upload dokumentation', hvor du vedhæfter en eller flere filer og skriver en begrundelse.

Du kan uploade følgende filtyper: PDF og billedfiler (JPG, GIF, PNG og JPEG).

Du kan max uploade 15 filer ad gangen og de må højst fylde 5 MB tilsammen. Har du brug for at sende mere end 15 filer/5 MB, må du sende ad flere omgange.

Når du har vedhæftet fil/filer og skrevet en begrundelse, skal du trykke på 'Gem og fortsæt'.

Derfra kommer du over på 'Opsummering', hvor du kan se de oplysninger, du har givet og en liste over de filer, du har vedhæftet og du skal nu underskrive med MitID.

Vær opmærksom på, at dine oplysninger først er sendt til kommunen, når du har underskrevet med MitID og har fået en kvittering i Mit Sygefravær.

## <span id="page-25-0"></span>Delvist genoptaget arbejde

Hvis du genoptager arbejdet delvist under din sygemelding, skal du oplyse det til kommunen.

Er du selvstændig eller lønmodtager uden løn under sygefravær, kan du oplyse om delvist genoptaget arbejde i Mit Sygefravær. Ledige og lønmodtagere med løn under sygdom kan ikke oplyse om delvist genoptaget arbejde i Mit Sygefravær.

Herunder kan du læse om, hvad du skal oplyse som enten selvstændig eller lønmodtager uden løn under sygefravær.

#### <span id="page-26-0"></span>Selvstændig

Er du selvstændig kan du oplyse om delvist genoptaget arbejde i Mit Sygefravær via 'Muligheder' og knappen 'Oplys uarbejdsdygtighed'

Som selvstændig skal du oplyse om graden af uarbejdsdygtighed ved at angive en procentvis genoptagelse af dit arbejde. Du kan angive 50 % eller 75 % af din normale arbejdstid og du skal oplyse datoen for, hvornår du er startet delvist i arbejde igen.

Teksten i feltet hedder 'Indberetningsdato' og er fortrykt med den dato, hvor du tidligst kan indberette fra. Her skal du angive datoen for, hvornår du har genoptaget arbejdet delvist.

Bliver du senere hen fuldt sygemeldt igen, skal du angive 100 % i uarbejdsdygtighed og datoen herfor.

Det er vigtigt, at du løbende oplyser kommunen om uarbejdsdygtighed, så dine sygedagpenge bliver beregnet korrekt.

Reglerne for uarbejdsdygtighed er:

- kan du slet ikke arbejde, skal du angive 100 %
- kan du arbejde højst en fjerdedel af din normale arbejdstid, skal du angive 75 %
- kan du arbejde mere end en fjerdedel og højst halvdelen af din normale arbejdstid, skal du angive 50 %
- kan du arbejde mere end halvdelen af din normale arbejdstid, skal du raskmelde dig.

Når du har indtastet dine oplysninger, skal du trykke på 'Gem og fortsæt'. Herefter kommer du over på 'Opsummering', hvor du kan se dine oplysninger og du skal underskrive med MitID.

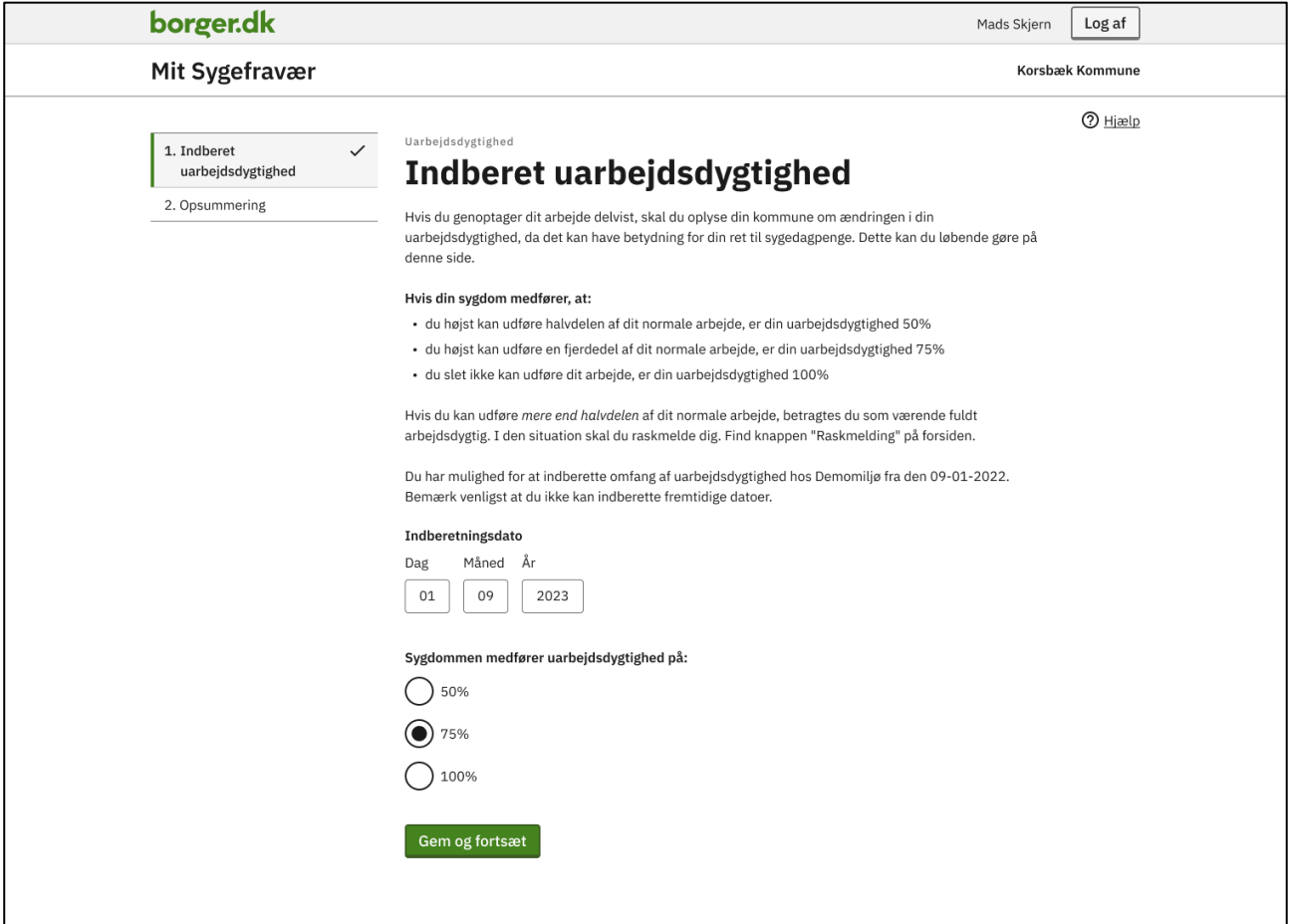

FIGUR **20**: TRINNET 'INDBERET UARBEJDSDYGTIGHED' I MULIGHEDEN 'OPLYS UARBEJDSDYGTIGHED' FOR SELVSTÆNDIGE

Vær opmærksom på, at dine oplysninger først er sendt til kommunen, når du har underskrevet med MitID og har fået en kvittering i Mit Sygefravær.

#### <span id="page-27-0"></span>Lønmodtager uden løn under sygefravær

Er du lønmodtager uden løn under sygefravær, kan du oplyse om delvist genoptaget arbejde i Mit Sygefravær via 'Muligheder' og knappen 'Oplys delvist genoptaget arbejde'

Er du kun sygemeldt fra én arbejdsgiver, er denne automatisk valgt for dig. Er du sygemeldt fra flere arbejdsgivere, hvor du ikke får løn under sygdom, skal du starte med at vælge den arbejdsgiver, som du vil oplyse delvist genoptaget arbejde for.

Har du genoptaget arbejdet delvist hos mere end én arbejdsgiver, skal du oplyse om dine timer enkeltvis for hver arbejdsgiver via 'Oplys delvist genoptaget arbejde'.

Du skal angive arbejdstid (timer og minutter) for hver uge, du har arbejdet – også selvom du arbejder samme timetal i flere uger.

Det er vigtigt, at du løbende oplyser kommunen om timerne, så dine sygedagpenge bliver beregnet korrekt.

Tidligst om mandagen kan du oplyse din arbejdstid for den forudgående uge. For eksempel kan du fra mandag i uge 40 registrere arbejdstid for uge 39.

Hvis du skal indberette for flere uger, trykker du på 'Tilføj uge'. Mit Sygefravær foreslår automatisk den efterfølgende uge. Du kan ændre ugenummer ved behov.

Når du har indtastet dine oplysninger, skal du trykke på 'Gem og fortsæt'. Herefter kommer du over på 'Opsummering', hvor du kan se dine oplysninger og du skal underskrive med MitID.

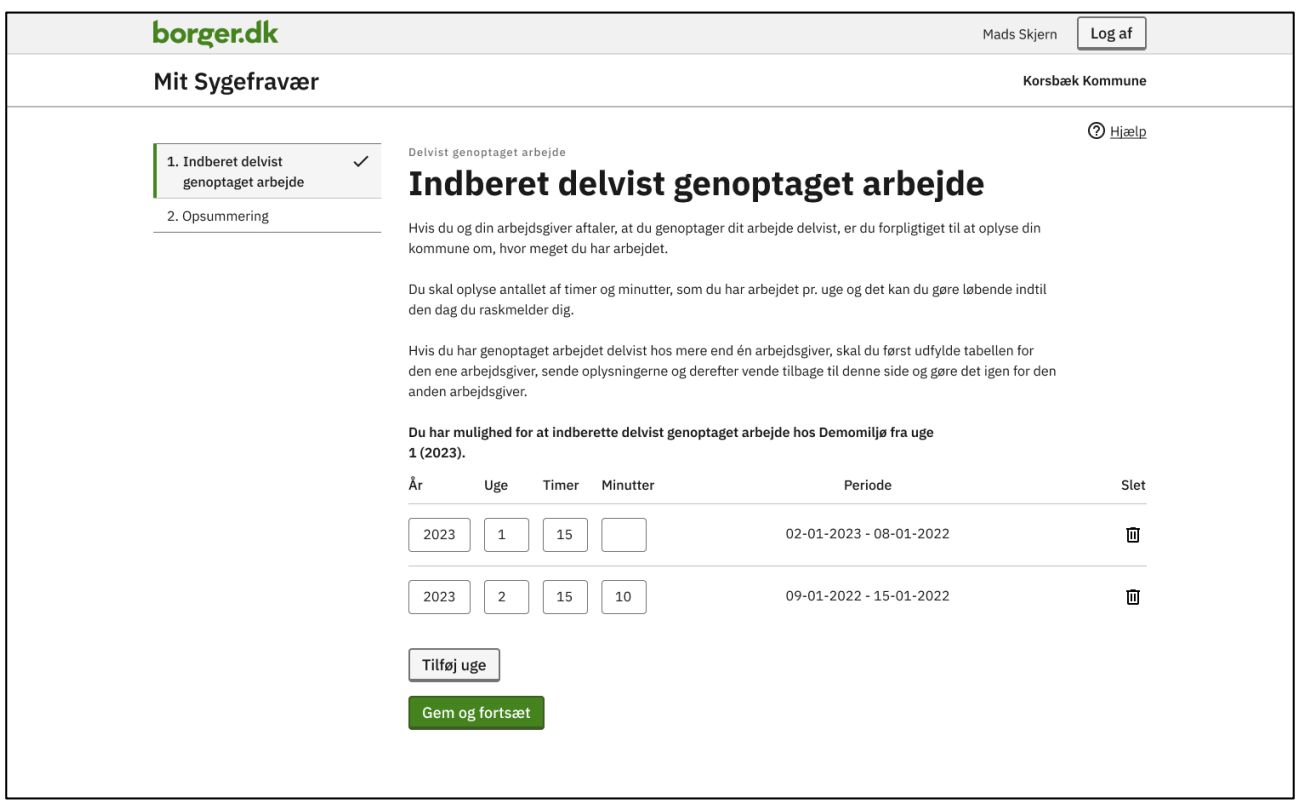

FIGUR **21**:TRINNET 'INDBERET DELVIST GENOPTAGET ARBEJDE' I MULIGHEDEN 'OPLYS DELVIST GENOPTAGET ARBEJDE' FOR LØNMODTAGER UDEN LØN

Vær opmærksom på, at dine oplysninger først er sendt til kommunen, når du har underskrevet med MitID og har fået en kvittering i Mit Sygefravær.

## <span id="page-28-0"></span>Notifikationer og dokumenter

På forsiden af Mit Sygefravær under punktet 'Notifikationer og dokumenter' kan du finde breve og opgaver, som du har modtaget fra kommunen.

## <span id="page-28-1"></span>Notifikationer

Når du modtager en opgave fra kommunen, bliver der dannet en notifikation, som lægges under 'Notifikationer og dokumenter' på forsiden af Mit Sygefravær. Her kan du altid se, hvilke opgaver du har modtaget og hvornår de er modtaget.

## <span id="page-28-2"></span>Dokumenter

Når der er nye opgaver til dig i Mit Sygefravær, modtager du et brev fra kommunen, hvor det fremgår hvilke opgaver du skal besvare samt et link til Mit Sygefravær.

Du kan også modtage andre breve fra kommunen i Mit Sygefravær, fx bevilling af sygedagpenge.

Du kan åbne dokumenterne herfra ved at trykke på 'Se besked', som det fremgår af eksemplet herunder.

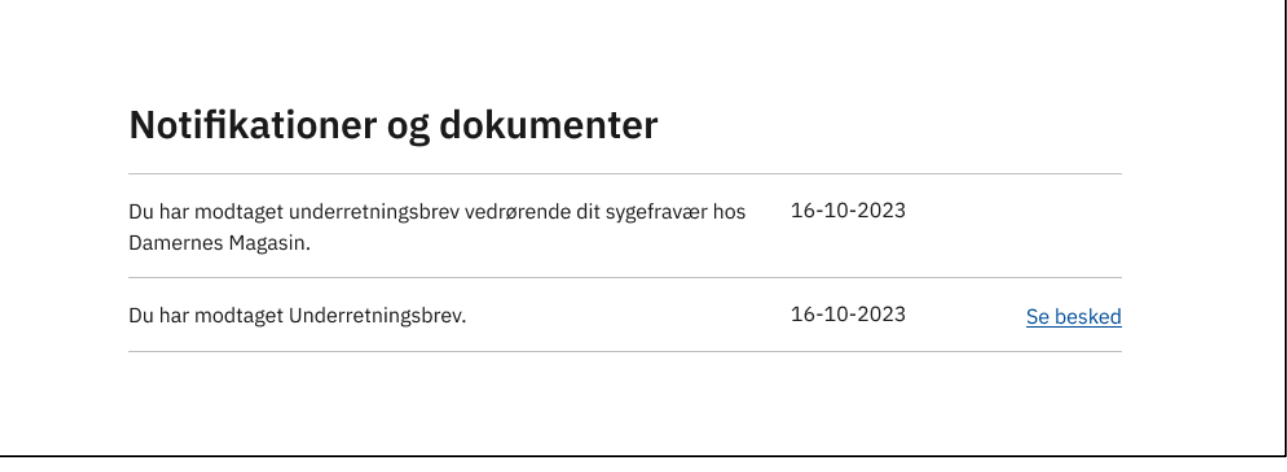

FIGUR **22**: LISTEN MED 'NOTIFIKATIONER OG DOKUMENTER'

For alle de breve du modtager i Mit Sygefravær gælder det, at de også er sendt til din digitale postkasse, hvis du er tilmeldt digital post. Er du ikke tilmeldt digital post, får du i stedet brevene i din fysiske postkasse.

Vær opmærksom på, at det ikke er alle breve fra kommunen, der lægger sig i Mit Sygefravær – du skal derfor løbende holde øje med din digitale postkasse.

# <span id="page-28-3"></span>Kvitteringer

Når du har besvaret og indsendt dine opgaver eller du har indsendt oplysninger til kommunen via 'Muligheder', bliver der hver gang dannet en kvittering, som du kan finde under menupunktet 'Kvitteringer' på forsiden af Mit Sygefravær.

| Kvitteringer                                                                         |            |                        |  |  |  |
|--------------------------------------------------------------------------------------|------------|------------------------|--|--|--|
| Du har indsendt oplysningsskema vedrørende dit sygefravær hos<br>Damernes Magasin.   | 20-10-2023 | <b>Hent kvittering</b> |  |  |  |
| Du har indsendt underretningsbrev vedrørende dit sygefravær hos<br>Damernes Magasin. | 20-10-2023 | <b>Hent kvittering</b> |  |  |  |

FIGUR **23**: LISTEN MED 'KVITTERINGER' FOR OPGAVER INDSENDT TIL KOMMUNEN

Kvitteringerne lægger sig i den rækkefølge, du har indsendt oplysninger til kommunen og på den måde har du overblik over alle de informationer, du har sendt.

Du kan åbne kvitteringerne ved at trykke på 'Hent kvittering' og herfra kan du downloade en kvittering i PDF-format, som viser de oplysninger, du har sendt til kommunen.

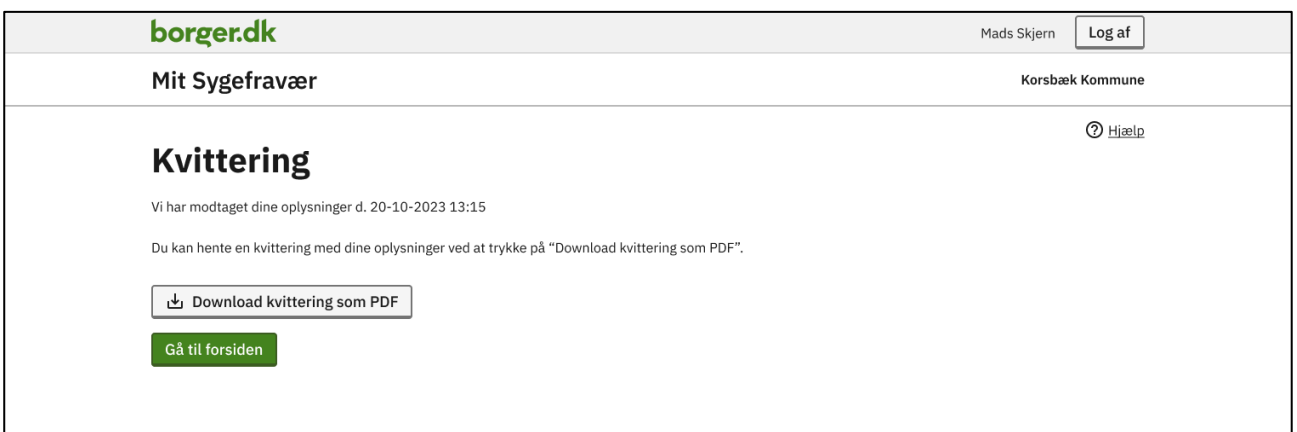

FIGUR **24**: KVITTERINGSSIDEN DU KOMMER TIL VED AT TRYKKE PÅ 'HENT KVITTERING' I LISTEN OVER KVITTERINGER

# <span id="page-29-0"></span>Hjælp

I dette afsnit har vi samlet information om hjælp til brugen af Mit Sygefravær.

## <span id="page-29-1"></span>Hjælpemenu

I hjælpemenuen finder du relevant og generel hjælp til Mit Sygefravær. Nedenstående billeder viser, hvor du kan finde hjælpemenuen på både PC og mobil.

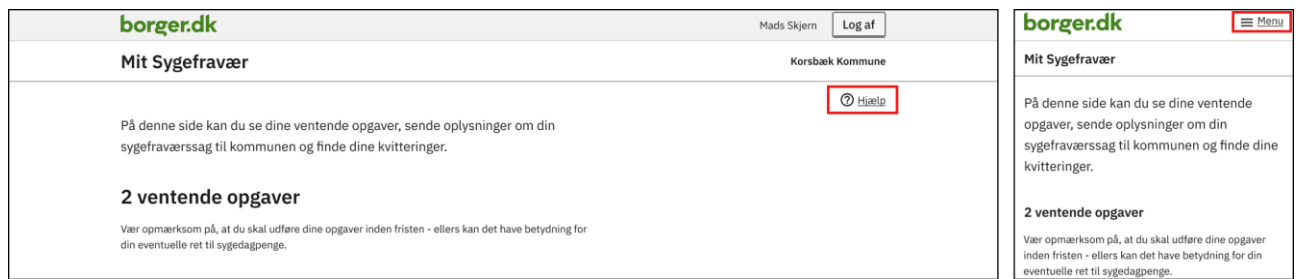

FIGUR **25**: BILLEDET VISER HVOR DU KAN FINDE HJÆLPEMENUEN FOR HENHOLDSVIS EN PC OG EN MOBIL

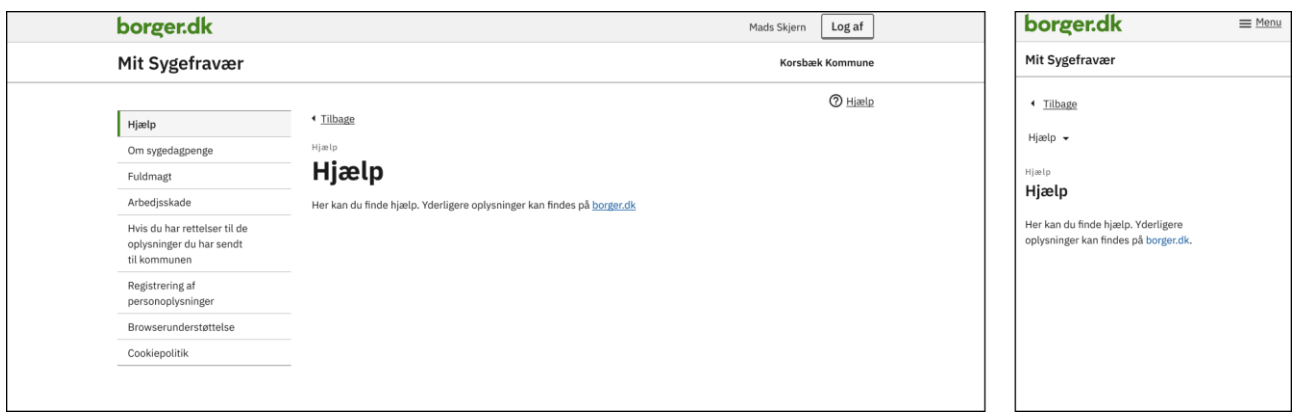

FIGUR 26 :BILLEDET VISER HJÆLPEMENUEN PÅ HENHOLDSVIS EN PC OG EN MOBIL

Vær opmærksom på, at du kommer over i et andet billede, når du trykker på hjælp – men du kan nemt vende tilbage til der, hvor du var via knappen 'Tilbage'.

## <span id="page-30-0"></span>Hjælpetekster

Du kan finde hjælpetekster til visse felter i opgaverne. Nedenstående billede viser eksempler på, hvordan du finder hjælpetekster på både PC og mobil.

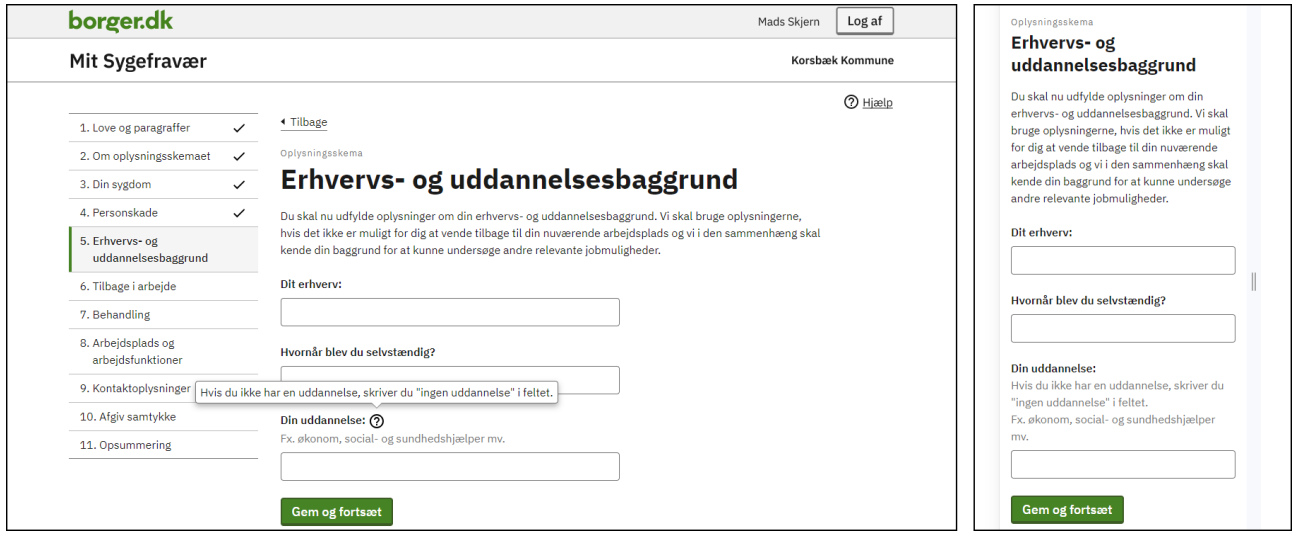

FIGUR **27**: BILLEDET VISER HVOR DU KAN FINDE HJÆLPETEKSTER PÅ HENHOLDSVIS EN PC OG EN MOBIL FOR FELTET 'DIN UDDANNELSE'

## <span id="page-31-0"></span>NemSMS

Du kan få hjælp til at overholde dine frister, hvis du er tilmeldt NemSMS – da du så får en SMS med påmindelse om ventende opgaver to dage før fristen udløber.

Er du ikke tilmeldt NemSMS, vil du ikke modtage en SMS med påmindelse om dine frister.

Du kan tilmelde dig NemSMS på borger.dk via dette link: [NemSMS \(borger.dk\).](https://www.borger.dk/hjaelp-og-vejledning/hvad-har-du-brug-for-hjaelp-til/nemsms) Tilmeldingen gælder ikke kun for Mit Sygefravær, men alle dine aftaler med det offentlige – for eksempel, hvis du modtager en indkaldelse til samtale med Jobcentret eller en tid på hospital.

NemSMS er kun en service, ikke en garanti. Det er alene dit ansvar, at du overholder frister og aftaler. Du skal derfor også sørge for at opdatere din tilmelding til NemSMS, hvis du ændrer telefonnummer.

## <span id="page-31-1"></span>Link til Mit Sygefravær

Når der er opgaver til dig i Mit Sygefravær, modtager du et brev fra din kommune, hvor der er et link til Mit Sygefravær.

Virker linket ikke, kan du åbne selvbetjeningsløsningen p[å www.mitsygefravaer.dk](http://www.mitsygefravaer.dk/) eller på borger.dk: Vælg kommune [\(borger.dk\)](https://www.borger.dk/vaelg-kommune?actionPageId=065ca8f9-a1f5-4946-ada7-12e163f568df&selfserviceId=509de98b-7afa-430a-81fe-5d717e473194)

## <span id="page-31-2"></span>Undtagelse for digital selvbetjening i Mit Sygefravær

Mit Sygefravær er en obligatorisk selvbetjeningsløsning. Det betyder, at alle borgere, der kan, skal betjene sig selv digitalt på Mit Sygefravær.

Hvis du har svært ved det digitale, eller særlige forhold gør, at du ikke kan anvende en digital selvbetjening, kan du kontakte din kommune om muligheden for at få stillet et alternativ til rådighed.

Du kan læse mere om digital selvbetjening og regler for undtagelse herfor på borger.dk: Obligatorisk selvbetjening [\(borger.dk\)](https://www.borger.dk/internet-og-sikkerhed/Sikker-selvbetjening/Obligatorisk-selvbetjening)

## <span id="page-31-3"></span>Sprog i Mit Sygefravær – engelsk eller dansk

I Mit Sygefravær kan du vælge mellem engelsk og dansk. Det gør du nederst på siden, til venstre:

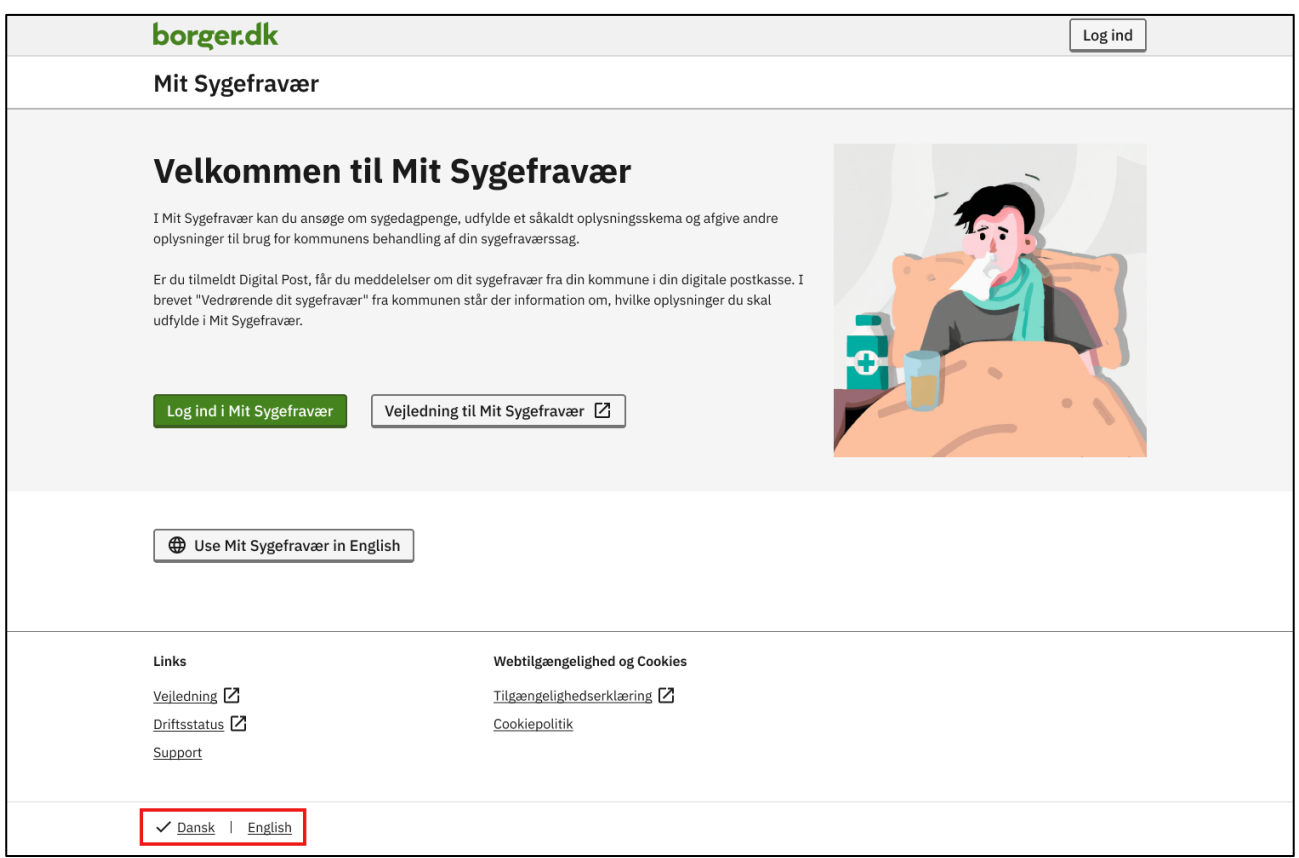

FIGUR **28**: BILLEDET VISER MED DEN RØDE MARKERING, HVOR DU KAN SKIFTE SPROG TIL ENGELSK / DANSK I MIT SYGEFRAVÆR

## <span id="page-32-0"></span>Spørgsmål til Mit Sygefravær

Har du spørgsmål til Mit Sygefravær, som du ikke har fundet svar på i denne vejledning, kan du gøre følgende:

#### Se under 'Hjælp' i Mit Sygefravær

Her kan du finde yderligere hjælp til brugen af Mit Sygefravær

#### Kontakt din kommune

Har du ikke fundet svar på dine spørgsmål i denne vejledning eller under 'Hjælp' i Mit Sygefravær, kan du kontakte din kommune. De kan guide dig i brug af løsningen og hjælpe dig med svar på spørgsmål til konkrete opgaver.

Du finder kommunens kontaktoplysninger og åbningstider i brevene fra din kommune.